# **Dell™ All-In-One Printer 810 -käyttöopas**

Napsauttamalla vasemmalla olevia linkkejä saat tietoja tulostimen ominaisuuksista ja toiminnasta. Lisätietoja muista tulostimen mukana toimitetuista oppaista<br>on kohdassa <u>Tietojen etsiminen</u>.

#### Musteen tai tarvikkeiden tilaaminen Delliltä

1. Kaksoisnapsauta työpöydällä olevaa kuvaketta.

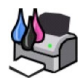

#### 2. Käy Dellin web-sivustossa: **www.dell.com/supplies**

3. Tilaa Dell-tulostimen tarvikkeet puhelimella. Katso oikea puhelinnumero *Omistajan oppaasta*.

Parhaan palvelun saat varaamalla Dell-[tulostimen palvelutunnistenumeron valmiiksi. Lisätietoja on kohdassa](file:///C:/data/CHM_OUT/systems/PRN810/FI/ug/ug_fi.chm/ug_fi/findinfo.htm#538564) Pikapalvelukoodi ja palvelur

#### **Huomautukset, muistutukset ja varoitukset**

**HUOMAUTUS: HUOMAUTUS** viittaa tärkeisiin tietoihin, jotka auttavat sinua hyödyntämään tulostintasi.

Θ **MUISTUTUS: MUISTUTUS** viittaa joko laitteiston vahingoittumisen mahdollisuuteen tai tietojen menettämiseen ja antaa tietoja ongelman välttämisestä.

**MUISTUTUS: A VAROITUS viittaa mahdolliseen omaisuus- tai henkilövahinkoon tai kuolemanvaaraan.** 

### **Tämän oppaan tietoja voidaan muuttaa ilman erillistä ilmoitusta. © 2006 Dell Inc. Kaikki oikeudet pidätetään.**

Kaikenlainen kopioiminen ilman Dell Inc.:n kirjallista lupaa on kielletty.

Tässä tekstissä käytetyt tavaramerkit: D*ell ja DELL-*logo, *Dell Picture Studio ja Dell Ink Management System* ovat Dell Inc:n tavaramerkkejä, *Microsoft ja Windows* ovat Microsoft<br>Corporationin rekisteröityjä tavaramerkk

Muut tässä oppaassa mainitut tavaramerkit ja tuotenimet viittaavat merkit tai nimet omistaviin yhteisöihin tai niiden tuotteisiin. Dell Inc. kieltää kaiken omistusosuuden muihin kuin omiin tavaramerkkeihin ja tuotenimiin.

**Malli 810**

**Helmikuu 2006 SRV GG236 Versio A00**

# **Tietoja tulostimesta**

- [Tulostimen osien tehtävät](#page-1-0)
- [Tulostimen asentaminen](#page-2-0)
- [Käyttöpaneelin käyttäminen](#page-2-1)
- [Paperin lisääminen](#page-2-2)

DellT All-In-One Printer 810 -monitoimivalokuvatulostinta voi käyttää monenlaisiin tehtäviin. Huomattavia asioita

- l Jos tulostin on kytketty tietokoneeseen, voit tuottaa projektisi joko tulostimen käyttöpaneelin tai tulostinohjelmiston avulla.
- l Tulostin *on kytkettävä* tietokoneeseen skannaamista, tulostamista ja faksaamista varten.
- l Tulostinta *ei tarvitse kytkeä* tietokoneeseen kopiointia varten.

# <span id="page-1-0"></span>**Tulostimen osien tehtävät**

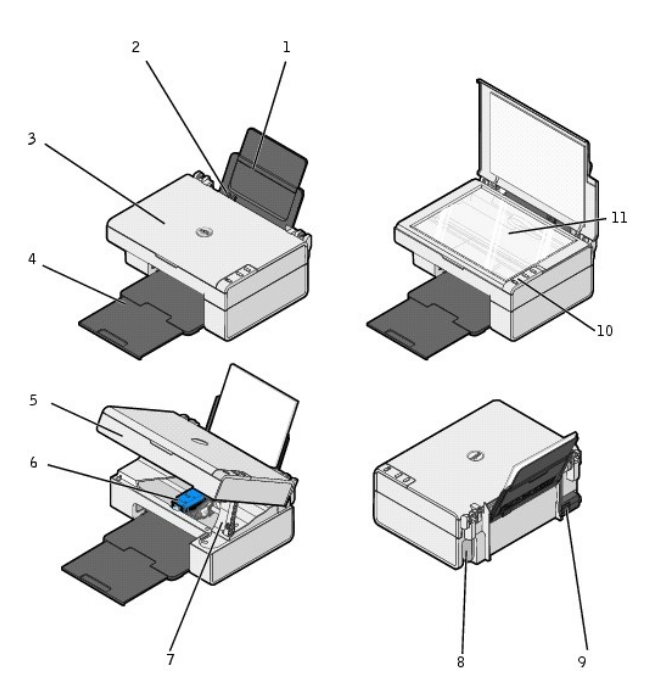

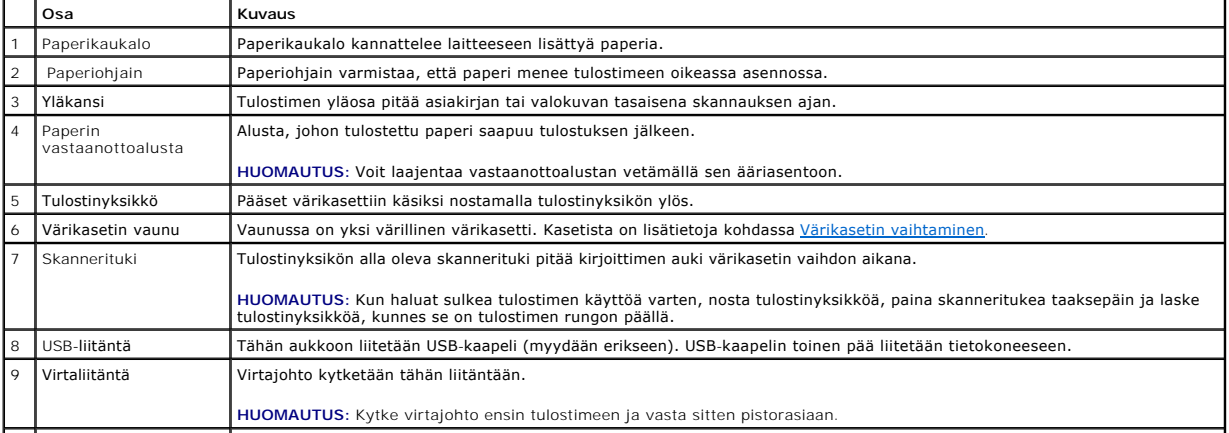

<span id="page-2-3"></span>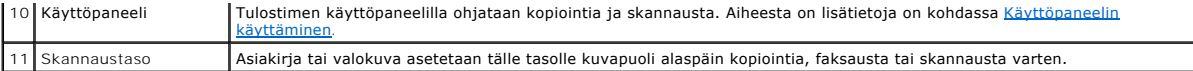

#### <span id="page-2-0"></span>**Tulostimen asentaminen**

**HUOMAUTUS:** Dell AIO Printer 810 tukee Microsoft® Windows® 2000-, Windows XP- ja Windows XP Professional x64 Edition -käyttöjärjestelmiä.

[Asenna laite ja oh](file:///C:/data/CHM_OUT/systems/PRN810/FI/ug/ug_fi.chm/ug_fi/trouble.htm#1112275)jelmisto tekemällä *Tulostimen asentaminen* -kaavion mukaiset toimet. Jos asennuksen aikana ilmenee ongelmia, katso lisätietoja kohdasta Asennusong

# <span id="page-2-1"></span>**Käyttöpaneelin käyttäminen**

Käyttöpaneelin näppäimillä voit kopioida ja skannata asiakirjoja tai valokuvia. Tulostimeen on kytketty virta, kun **virtanäppäimen <sup>()</sup>** merkkivalo palaa.

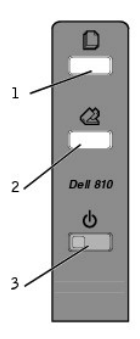

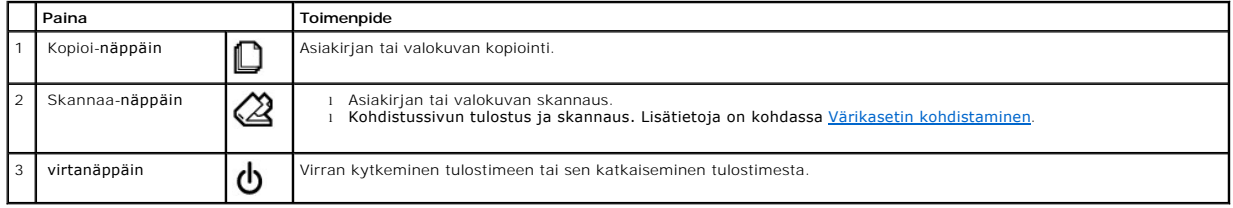

## <span id="page-2-2"></span>**Paperin lisääminen**

1. Leyhytä paperia.

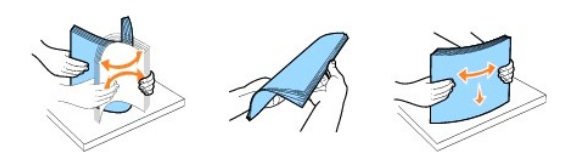

- 2. Aseta paperi paperikaukalon oikeassa reunassa olevaa ohjainta vasten.
- 3. Purista vasenta paperiohjainta ja siirrä se paperin vasenta reunaa vasten.

**HUOMAUTUS:** Älä työnnä paperia tulostimeen väkisin. Paperin pitää olla vaakatasossa paperikaukalon pintaa vasten ja paperin reunojen pitää olla kiinni kummassakin paperiohjaimessa.

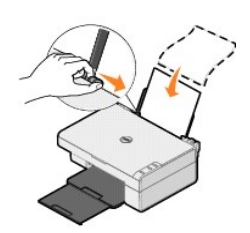

# **Liite**

- [Dellin tekninen tukipalvelukäytäntö](#page-4-0)
- **O** [Dellin yhteystiedot](#page-4-1)
- **[Takuu ja palautusoikeus](#page-4-2)**

# <span id="page-4-0"></span>**Dellin tekninen tukipalvelukäytäntö**

Teknisen tukihenkilön tekninen tuki edellyttää, että asiakas auttaa vianmäärityksessä ja osallistuu siihen. Tekninen tukipalvelu palauttaa Käyttöjärjestelmän,<br>sovellusohjelmiston ja laitteisto-ohjaimien alkuperäisen kokoon laitteiden asianmukaisen toiminnan. Teknisen tukihenkilön tukipalvelujen lisäksi käytettävissä on Dellin tekninen tukisivusto. Teknisiä lisätukivaihtoehtoja saattaa olla käytettävissä lisämaksusta.

Dell tuottaa tulostimia ja Dellin asentamia ohjelmistoja ja lisälaitteita varten rajoitettuja teknisiä tukipalveluja. Alkuperäinen valmistaja tuottaa kolmannen<br>osapuolen ohjelmistojen ja lisälaitteiden tukipalvelut. Tämä k Custom Factory Integration (CFI/DellPlus)

# <span id="page-4-1"></span>**Dellin yhteystiedot**

Voit käyttää Dellin tukipalveluja osoitteessa **support.dell.com**. Valitse alue DELLIN TUKIPALVELUN TERVETULOA -sivulta ja ilmoita sen jälkeen pyydetyt tiedot työkalujen ja ohjeiden käyttämiseksi.

Voit ottaa Delliin sähköisesti yhteyttä seuraavissa sivustoissa:

- l Web-sivusto www.dell.com/ www.dell.com/ap/ (vain Aasian/Tyynenmeren maat) www.dell.com/jp/ (vain Japani) www.euro.dell.com (vain Eurooppa) www.dell.com/la/ (Latinalaisen Amerikan maat)
- l Nimetön tiedostojen siirtoprotokolla (FTP) ftn.dell.com/ Kirjaudu nimettömällä käyttäjänimellä ja käytä omaa sähköpostiosoitetta salasanana.
- l Elektroninen tukipalvelu mobile\_support@us.dell.com support@us.dell.com apsupport@dell.com (vain Aasian/Tyynenmeren maat) support.jp.dell.com/jp/jp/tech/email/ (vain Japani) support.euro.dell.com (vain Eurooppa)

l Elektroninen avainasiakaspalvelu apmarketing@dell.com (vain Aasian/Tyynenmeren maat)

#### <span id="page-4-2"></span>**Takuu ja palautusoikeus**

Dell Inc. ("Dell") valmistaa laitteistotuotteensa osista ja komponenteista, jotka ovat uusia tai uuden veroisia alalla hyväksyttyjen käytäntöjen mukaisesti.<br>Lisätietoja Dellin tulostimelle myöntämästä takuusta on *Omistaja* 

# BSD License and Warranty Statements

Copyright © 1991 The Regents of the University of California. All rights reserved.

Redistribution and use in source and binary forms, with or without modification, are permitted provided that the following conditions are met:

- 1. Redistributions of source code must retain the above copyright notice, this list of conditions and the following disclaimer.
- 2. Redistributions in binary form must reproduce the above copyright notice, this list of conditions and the following disclaimer in the documentation and/or other materials provided with the distribution.
- 3. The name of the author may not be used to endorse or promote products derived from this software without specific prior written permission.

THIS SOFTWARE IS PROVIDED BY THE AUTHOR "AS IS" AND ANY EXPRESS OR IMPLIED WARRANTIES, INCLUDING, BUT NOT LIMITED TO, THE IMPLIED WARRANTIES OF MERCHANTABILITY AND FITNESS FOR A PARTICULAR PURPOSE ARE DISCLAIMED. IN NO EVENT SHALL THE AUTHOR<br>INDIRECT, INCIDENTAL, SPECIAL, EXEMPLARY, OR CONSEQUENTIAL DAMAGES (INCLUDING, BUT NOT LIMITED TO, PROCUREMENT

# <span id="page-6-1"></span>**Kopioiminen**

- [Asiakirjojen tai valokuvien kopioiminen](#page-6-0)
- 4x6-[valokuvien kopioiminen käyttöpaneelin avulla](#page-7-0)
- **W** [Kopiointiasetusten muuttaminen](#page-7-1)

Voit tehdä kopioita käyttämällä tulostimen käyttöpaneelia tai tietokonetta.

# <span id="page-6-0"></span>**Asiakirjojen tai valokuvien kopioiminen**

# **Käyttöpaneelin käyttäminen**

- 1. Kytke tulostimeen virta.
- 2. Lisää paperia. Aiheesta on lisätietoja kohdassa [Paperin lisääminen](file:///C:/data/CHM_OUT/systems/PRN810/FI/ug/ug_fi.chm/ug_fi/about.htm#1006044).
- 3. Avaa yläkansi.
- 4. Aseta kopioitava asiakirja tai valokuva skannaustasolle kuvapuoli alaspäin. Varmista, että asiakirjan tai valokuvan etupuolen vasen yläkulma täsmää tulostimessa olevan nuolen kanssa.

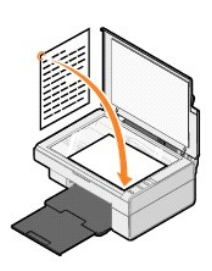

- 5. Sulje yläkansi.
- 6. Paina käyttöpaneelin **Kopioi**-näppäintä  $\Box$

#### **Tietokoneen avulla**

- 1. Käynnistä tietokone ja tulostin ja varmista, että ne on kytketty toisiinsa.
- 2. Lisää paperia. Aiheesta on lisätietoja kohdassa [Paperin lisääminen](file:///C:/data/CHM_OUT/systems/PRN810/FI/ug/ug_fi.chm/ug_fi/about.htm#1006044).
- 3. Avaa yläkansi.
- 4. Aseta kopioitava asiakirja tai valokuva skannaustasolle kuvapuoli alaspäin. Varmista, että asiakirjan tai valokuvan etupuolen vasen yläkulma täsmää tulostimessa olevan nuolen kanssa.

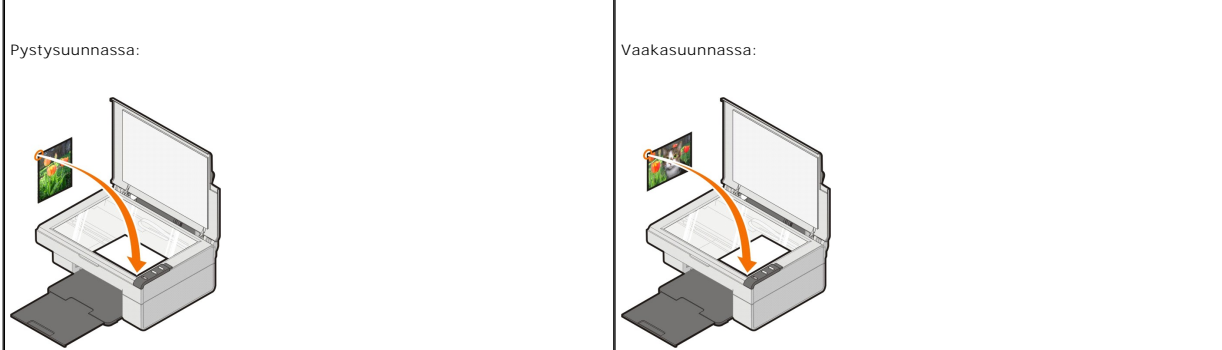

5. Sulje yläkansi.

6. Valitse **Käynnistä** ® **Ohjelmat** tai **Kaikki ohjelmat** ® **Dell-tulostimet** ® **Dell AIO 810** ® **Dell All-In-One Center**.

**Dell All-In-One Center** avautuu.

- 7. Valitse kopioiden määrä (1 99) ja väriasetus avattavasta valikosta.
- 8. Napsauttamalla **Katso lisää kopiointiasetuksia** voit
	- o valita kopiointilaatuasetuksen
	- ¡ valita tyhjän paperin koon
	- $\circ$  valita alkuperäisen asiakirjan koon
	- o vaalentaa tai tummentaa asiakirjaa
	- ¡ pienentää tai suurentaa asiakirjaa.
	- ¡ Valitse **Lisäasetukset**-painike, kun haluat muuttaa esimerkiksi paperikoon tai paperilaadun asetusta.
- 9. Kun olet muokannut asetukset, valitse **Kopioi**.

# <span id="page-7-0"></span>**4x6-valokuvien kopioiminen käyttöpaneelin avulla**

HUOMAUTUS: Seuraavaa menetelmää voi käyttää vain, kun 4x6-valokuvia kopioidaan 4x6-koon materiaalille. Jos haluat kopioida tätä suurempia tai<br>pienempiä valokuvia käyttöpaneelin avulla, katso aihetta <u>Asiakirjojen tai valok</u>

- 1. Kytke tulostimeen virta.
- 2. Aseta 4x6-valokuva-/kiiltävät kortit tulostimeen tulostuspuoli ylöspäin. Aiheesta on lisätietoja kohdassa [Paperin lisääminen](file:///C:/data/CHM_OUT/systems/PRN810/FI/ug/ug_fi.chm/ug_fi/about.htm#1006044).
- 3. Avaa yläkansi.
- 4. Aseta kopioitava valokuva skannaustasolle kuvapuoli alaspäin. Varmista, että valokuvan etupuolen vasen yläkulma täsmää tulostimessa olevan nuolen kanssa.

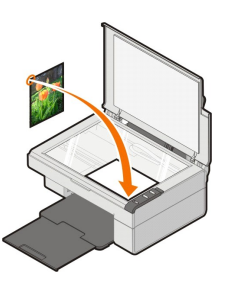

5. Sulje yläkansi.

6. Paina käyttöpaneelin Kopioi-näppäintä  $\Box$  kolmen sekunnin ajan.

#### <span id="page-7-1"></span>**Kopiointiasetusten muuttaminen**

1. Valitse **Käynnistä** ® **Ohjelmat** tai **Kaikki ohjelmat** ® **Dell-tulostimet** ® **Dell AIO 810** ® **Dell All-In-One Center**.

**Dell All-In-One Center** avautuu.

- 2. Valitse kopioiden määrä ja väri:
- 3. Napsauttamalla **Katso lisää kopiointiasetuksia** voit
	- o valita kopiointilaatuasetuksen
	- ¡ valita tyhjän paperin koon
	- ¡ valita alkuperäisen asiakirjan koon
	- ¡ vaalentaa tai tummentaa asiakirjaa
	- ¡ pienentää tai suurentaa asiakirjaa.
- 4. Valitse **Lisäasetukset**, kun haluat muuttaa asetuksia, kuten paperikoon tai paperilaadun asetusta.
- 5. Tee haluamasi muutokset valitsemalla seuraavat välilehdet:

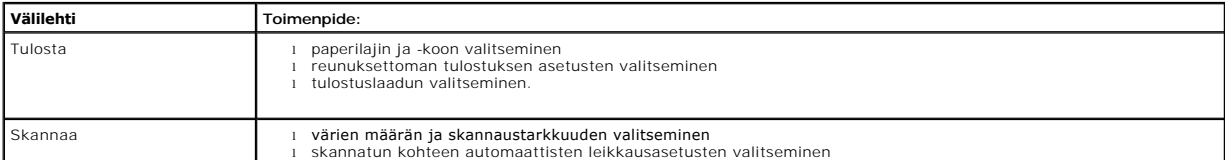

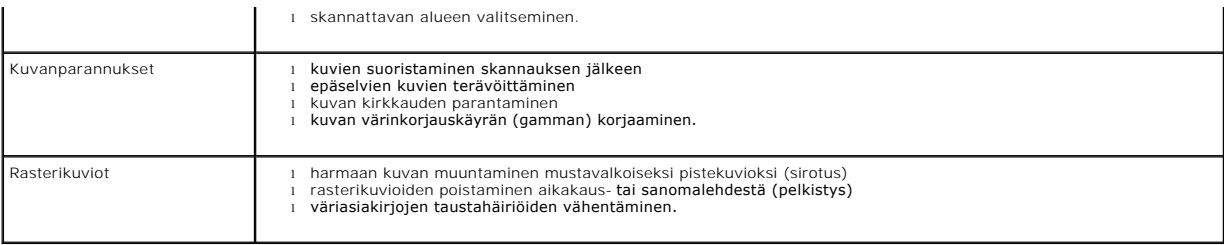

6. Kun olet muokannut kopiointiasetukset, valitse **OK** ja valitse sitten **Kopioi**.

# <span id="page-9-2"></span>**Faksaaminen**

- [Faksikonsolin asentaminen Windows XP:ssä](#page-9-0)
- [Microsoft Faksikonsolin \(Windows XP\) tai Faksipalvelun hallinnan \(Windows 2000\) asetusten määrittäminen](#page-9-1)
- [Paperiasiakirjan faksaaminen](#page-10-0)
- [Sähköisten asiakirjojen faksaaminen](#page-11-0)
- [Faksin vastaanottaminen Faksikonsolin tai Faksipalvelun hallinnan avulla.](#page-11-1)
- [Lähetettyjen ja vastaanotettujen faksien tarkasteleminen Faksikonsolin tai Faksipalvelun hallinnan avulla](#page-11-2)
- [Faksin tilan tarkasteleminen Faksikonsolin tai Faksipalvelun hallinnan avulla](#page-11-3)
- **[Faksimääritysten muuttaminen](#page-11-4)**

Jotta voit lähettää tällä tulostimella faksin, tulostin pitää liittää tietokoneeseen, jossa on modeemi ja johon on asennettu Microsoft Fax. Ennen kuin teet<br>mitään muuta, tarkista että tietokoneessa on Microsoft Fax -ohjelm

Valitse **Käynnistä**®**Ohjelmat** tai **Kaikki ohjelmat**®**Apuohjelmat**®**Tietoliikenneyhteydet**.

#### Windows XP:ssä:

- 1 Jos luettelossa on Faksi-vaihtoehto, Microsoft Fax on asennettu tietokoneeseen. Jatka kohdasta Microsoft Faksikonsolin (Windows XP) tai Faksipalvelun hallinnan (Windows 2000) asetusten määrittäminen.
- 1 Jos luettelossa ei ole Faksi-vaihtoehtoa, jatka kohdasta [Faksikonsolin asentaminen Windows XP:ssä](#page-9-0).

Windows 2000 -käyttöjärjestelmässä Faksipalvelun hallinta on asennettu automaattisesti.

### <span id="page-9-0"></span>**Faksikonsolin asentaminen Windows XP:ssä**

1. Valitse **Käynnistä**→Ohjauspaneeli. Valitse Valitse luokka -näkymässä Lisää tai poista sovellus

**Lisää tai poista sovellus** -valintaikkuna avautuu.

- 2. Valitse **Lisää tai poista Windowsin osia**.
- 3. Valitse **Osat**-luettelosta **Faksipalvelut**-valintaruutu.
- 4. Valitse **Seuraava**.

**HUOMAUTUS:** Jotta voit asentaa komponentin, järjestelmä saattaa pyytää asettamaan Windowsin asennus-CD:n CD-asemaan.

- 5. Valitse **Valmis**.
- 6. Valitse **Lisää tai poista sovellus** -valintaikkunassa **Sulje**-painike.

# <span id="page-9-1"></span>**Microsoft Faksikonsolin (Windows XP) tai Faksipalvelun hallinnan (Windows 2000) asetusten määrittäminen**

Faksiasetusten määrittäminen:

- 1. Valitse Käynnistä→ Ohjelmat tai Kaikki ohjelmat→ Apuohjelmat→ Tietoliikenneyhteydet→ Faksi→ Faksikonsoli (Windows XP) tai Faksipalvelun **hallinta** (Windows 2000).
- 2. Valitse **Tervetuloa ohjattuun faksin määrittämiseen** -ruudussa **Seuraava**-painike.
- 3. Kirjoita **Lähettäjän tiedot** -ruutuun faksin kansilehdessä käytettävät tiedot ja valitse **Seuraava**-painike.
- 4. Valitse **Valitse faksien lähettämisessä tai vastaanottamisessa käytettävät laitteet** -ruudun **Valitse faksilaite** -luettelosta tietokoneeseen asennettu modeemi.
- 5. Jos haluat poistaa faksien lähettämisen käytöstä, poista valinta **Ota käyttöön lähetys** -valintaruudusta.
- 6. Valitse **Ota käyttöön vastaanotto** -valintaruutu, jos haluat vastaanottaa fakseja.

**HUOMAUTUS:** Valitsemalla **Ota käyttöön vastaanotto** -valintaruudun voit vastaanottaa fakseja. Tietokoneen modeemi saattaa kuitenkin vastata kaikkiin puheluihin, jolloin et ehkä saa ääniviestejä.

- 7. Valitse **Manuaalinen vastaaminen** tai **Automaattinen vastaaminen** ( soiton jälkeen) -valintanappi.
- 8. Valitse **Seuraava**.
- 9. Kirjoita **Lähettäjätunnus (TSID)** -ruudun **TSID**-kenttään tunnistustiedot (yleensä faksinumero ja lähettäjän nimi tai yrityksen nimi). Nämä tiedot<br>näkyvät lähettämiesi faksien otsikkoalueella. Niiden perusteella faksin

**HUOMAUTUS:** Joillakin alueilla TSID on pakollinen tieto.

10. Valitse **Seuraava**.

**HUOMAUTUS:** Vaiheet 10 - 13 tulevat näkyviin vain, jos otit käyttöön faksien vastaanottamisen vaiheessa 6.

- 11. Kirjoita **Vastaanottajatunnus (CSID)** -ruudun **CSID**-kenttään haluamasi vastaanottajatunnus (jolla varmistetaan, että faksi lähetetään oikealle vastaan.<br>Istaanottajalle)
- 12. Valitse **Seuraava**.
- 13. Jos haluat, että vastaanotetut faksit tulostetaan automaattisesti, valitse **Reititysasetukset**-ruudussa **Tulosta tulostimeen** -valintaruutu. Kun valitset valintaruudun, valitse vastaanotetun faksin tulostamiseen **Dell AIO 810**.

**HUOMAUTUS:** Tulostimessa pitää olla virta ja se pitää olla kytkettynä tietokoneeseen, jotta sillä voi tulostaa fakseja automaattisesti.

- 14. Jos haluat luoda jokaisesta faksista arkistokopion, valitse **Tallenna kopio kansioon** -valintaruutu. Kun valitset tämän valintaruudun, voit määrittää paikan, johon faksin arkistokopio tallennetaan.
- 15. Valitse **Seuraava**.
- 16. Tarkista asetukset **Kokoonpanon yhteenveto** -luettelosta ja valitse sitten **Valmis**-painike.

Olet nyt valmis lähettämään tai vastaanottamaan fakseja.

# <span id="page-10-0"></span>**Paperiasiakirjan faksaaminen**

Kun haluat faksata yksisivuisen tai monisivuisen paperiasiakirjan, käytä **Dell All-In-One Centeria**.

- 1. Käynnistä tulostin ja tietokone ja varmista, että ne on kytketty toisiinsa. Varmista, että tietokoneen modeemi on yhdistetty toimivaan puhelinlinjaan. Jos<br>- faksaukseen käytetyssä puhelinlinjassa on DSL-laajakaistapalve
- 2. Aseta asiakirja skannaustasolle ja varmista, että kohteen etupuolen vasen yläkulma on tulostimessa olevan nuolen kohdalla.

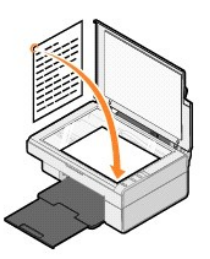

3. Valitse **Käynnistä** ® **Ohjelmat** tai **Kaikki ohjelmat** ® **Dell-tulostimet** ® **Dell AIO 810** ® **Dell All-In-One Center**.

**Dell All-In-One Center** avautuu.

**HUOMAUTUS:** Voit avata **Dell All-In-One Centerin** myös tulostimen käyttöpaneelin **Skannaa**-näppäimellä . **Dell All-In-One Center** avautuu tietokoneessa.

4. **Dell All-In-One Centerissa** voit:

- l lähettää **Skannaa** ja **Faksaa**-osassa yksi- tai monisivuisen faksin. Mukauta faksityö vastaamalla näytön kysymyksiin.
	- Voit lähettää yksisivuisen faksin valitsemalla **Faksaa**.
- Voit lähettää monisivuisen faksin valitsemalla ensin **Katso lisää skannausasetuksia** ja sitten **Lisäasetukset**® **Skannaa useita kohteita ennen tulostamista**® **OK**.

l Valitse **Erikoistoiminnot**-osassa **Faksaa modeemin kautta** ja seuraa näytön ohjeita.

**HUOMAUTUS:** Yksi kysymyksistä on, haluatko skannata toisenkin sivun. Jos haluat, aseta seuraava arkki skannaustasolle ja valitse **Kyllä**.

#### <span id="page-11-0"></span>**Sähköisten asiakirjojen faksaaminen**

- 1. Kun tiedosto on avattu, valitse **Tiedosto**® **Tulosta**.
- 2. Valitse tulostinluettelosta **Faksi**.
- 3. Valitse **OK** tai **Tulosta** ja seuraa näytön ohjeita.

#### <span id="page-11-1"></span>**Faksin vastaanottaminen Faksikonsolin tai Faksipalvelun hallinnan avulla.**

- 1. Tarkista, että aktiivinen puhelinlinja on kytketty tietokoneen modeemin linjaliitäntään.
- 2. Valitse **Käynnistä**® **Ohjelmat** tai **Kaikki ohjelmat**® **Apuohjelmat**® **Tietoliikenneyhteydet**® **Faksi**.
- 3. Valitse **Faksikonsoli** tai **Faksipalvelun hallinta**.

Jos valitsit Faksikonsolin tai Faksipalvelun hallinnan asetuksissa **Ota käyttöön vastaanotto** -valintaruudun, voit nyt ottaa vastaan fakseja.

**HUOMAUTUS:** Valitsemalla **Ota käyttöön vastaanotto** -valintaruudun voit vastaanottaa fakseja. Tietokoneen modeemi saattaa kuitenkin vastata kaikkiin puheluihin, jolloin et ehkä saa ääniviestejä.

#### <span id="page-11-2"></span>**Lähetettyjen ja vastaanotettujen faksien tarkasteleminen Faksikonsolin tai Faksipalvelun hallinnan avulla**

**HUOMAUTUS:** Vain faksikonsolista lähetetyt tai sillä vastaanotetut faksit näkyvät Faksikonsolissa.

- 1. Valitse **Käynnistä**® **Ohjelmat** tai **Kaikki ohjelmat**® **Apuohjelmat**® **Tietoliikenneyhteydet**® **Faksi**.
- 2. Valitse **Faksikonsoli** tai **Faksipalvelun hallinta**.

Voit tarkastella vastaanotettuja fakseja **Saapuneet**-kansiossa ja lähetettyjä fakseja **Lähetetyt**-kansiossa.

#### <span id="page-11-3"></span>**Faksin tilan tarkasteleminen Faksikonsolin tai Faksipalvelun hallinnan avulla**

- 1. Valitse **Käynnistä**® **Ohjelmat** tai **Kaikki ohjelmat**® **Apuohjelmat**® **Tietoliikenneyhteydet**® **Faksi**.
- 2. Valitse **Faksikonsoli** tai **Faksipalvelun hallinta**.
- 3. Seuraavat kansiot tulevat näkyviin:
	- l **Saapuvat** vastaanotettavat faksit
	- l **Saapuneet** vastaanotetut faksit
	- l **Lähtevät** lähetettäväksi määritetyt faksit
	- l **Lähetetyt** onnistuneesti lähetetyt faksit
- 4. Napsauta hiirellä haluamaasi kansiota.
- 5. Valitse oikealla olevasta ikkunasta faksi, jonka tilaa haluat tarkastella, ja valitse sitten **Määritykset** tai **Ominaisuudet**.
- 6. Avaa **Yleiset**-välilehti ja tarkastele tilarivin tietoja.
- 7. Valitse **Sulje**, kun olet valmis.

#### <span id="page-11-4"></span>**Faksimääritysten muuttaminen**

- 1. Valitse **Käynnistä**® **Ohjelmat** tai **Kaikki ohjelmat**® **Apuohjelmat**®**Tietoliikenneyhteydet**® **Faksi** ja valitse sitten **Faksikonsoli**.
- 2. Valitse Faksikonsolin **Työkalut**-valikosta **Määritä faksin kokoonpano**, niin Ohjattu faksin määrittäminen -toiminto käynnistyy.

# <span id="page-12-0"></span>**Tietojen etsiminen**

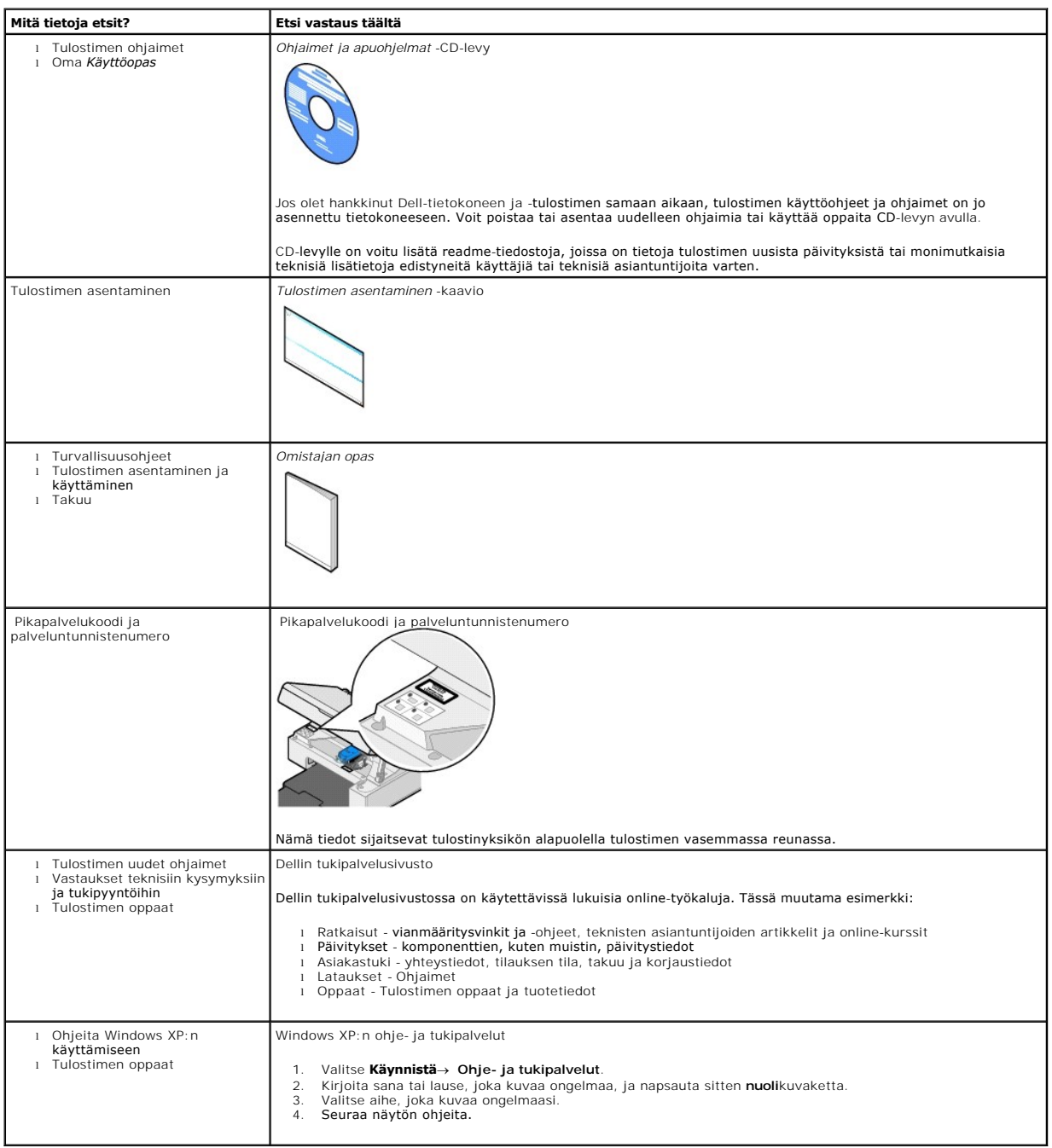

# GNU License

### **GENERAL PUBLIC LICENSE**

Version 2, June 1991

Copyright © 1989, 1991 Free Software Foundation, Inc.

59 Temple Place, Suite 330, Boston, MA 02111-1307 USA

Everyone is permitted to copy and distribute verbatim copies of this license document, but changing it is not allowed.

#### **Preamble**

The licenses for most software are designed to take away your freedom to share and change it. By contrast, the GNU General Public License is intended to guarantee your freedom to share and change free software--to make sure the software is free for all its users. This General Public License applies to most of<br>the Free Software Foundation's software and to any other program

When we speak of free software, we are referring to freedom, not price. Our General Public Licenses are designed to make sure that you have the freedom to<br>distribute copies of free software (and charge for this service if software or use pieces of it in new free programs; and that you know you can do these things.

To protect your rights, we need to make restrictions that forbid anyone to deny you these rights or to ask you to surrender the rights. These restrictions translate to certain responsibilities for you if you distribute copies of the software, or if you modify it.

For example, if you distribute copies of such a program, whether gratis or for a fee, you must give the recipients all the rights that you have. You must make<br>sure that they, too, receive or can get the source code. And yo

We protect your rights with two steps: (1) copyright the software, and (2) offer you this license which gives you legal permission to copy, distribute and/or modify the software.

Also, for each author's protection and ours, we want to make certain that everyone understands that there is no warranty for this free software. If the software is modified by someone else and passed on, we want its recipients to know that what they have is not the original, so that any problems introduced by others will not reflect on the original authors' reputations.

Finally, any free program is threatened constantly by software patents. We wish to avoid the danger that redistributors of a free program will individually<br>obtain patent licenses, in effect making the program proprietary. use or not licensed at all.

The precise terms and conditions for copying, distribution and modification follow.

#### **GNU GENERAL PUBLIC LICENSE**

#### **TERMS AND CONDITIONS FOR COPYING, DISTRIBUTION AND MODIFICATION**

1. This License applies to any program or other work which contains a notice placed by the copyright holder saying it may be distributed under the terms of<br>this General Public License. The "Program", below, refers to any s made by running the Program). Whether that is true depends on what the Program does.

2. You may copy and distribute verbatim copies of the Program's source code as you receive it, in any medium, provided that you conspicuously and<br>appropriately publish on each copy an appropriate copyright notice and discl

You may charge a fee for the physical act of transferring a copy, and you may at your option offer warranty protection in exchange for a fee.

- 3. You may modify your copy or copies of the Program or any portion of it, thus forming a work based on the Program, and copy and distribute such<br>modifications or work under the terms of Section 1 above, provided that you
	- a. You must cause the modified files to carry prominent notices stating that you changed the files and the date of any change.
	- b. You must cause any work that you distribute or publish, that in whole or in part contains or is derived from the Program or any part thereof, to be licensed as a whole at no charge to all third parties under the terms of this License.
	- c. If the modified program normally reads commands interactively when run, you must cause it, when started running for such interactive use in the<br>most ordinary way, to print or display an announcement including an appropr is not required to print an announcement.)

These requirements apply to the modified work as a whole. If identifiable sections of that work are not derived from the Program, and can be reasonably<br>considered independent and separate works in themselves, then this Lic wrote it.

Thus, it is not the intent of this section to claim rights or contest your rights to work written entirely by you; rather, the intent is to exercise the right to control the distribution of derivative or collective works based on the Program.

In addition, mere aggregation of another work not based on the Program with the Program (or with a work based on the Program) on a volume of a<br>storage or distribution medium does not bring the other work under the scope of

- 4. You may copy and distribute the Program (or a work based on it, under Section 2) in object code or executable form under the terms of Sections 1 and 2 above provided that you also do one of the following:
	- a. Accompany it with the complete corresponding machine-readable source code, which must be distributed under the terms of Sections 1 and 2 above on a medium customarily used for software interchange; or,
	- b. Accompany it with a written offer, valid for at least three years, to give any third party, for a charge no more than your cost of physically<br>performing source distribution, a complete machine-readable copy of the corre 1 and 2 above on a medium customarily used for software interchange; or,
	- c. Accompany it with the information you received as to the offer to distribute corresponding source code. (This alternative is allowed only for<br>noncommercial distribution and only if you received the program in object cod above.)

The source code for a work means the preferred form of the work for making modifications to it. For an executable work, complete source code means all the source code for all modules it contains, plus any associated interface definition files, plus the scripts used to control compilation and installation of<br>the executable. However, as a special exception, the source code binary form) with the major components (compiler, kernel, and so on) of the operating system on which the executable runs, unless that component itself accompanies the executable.

If distribution of executable or object code is made by offering access to copy from a designated place, then offering equivalent access to copy the<br>source code from the same place counts as distribution of the source code the object code.

- 5. You may not copy, modify, sublicense, or distribute the Program except as expressly provided under this License. Any attempt otherwise to copy, modify, sublicense or distribute the Program is void, and will automatically terminate your rights under this License. However, parties who have received copies,<br>or rights, from you under this License will not have their licenses
- 6. You are not required to accept this License, since you have not signed it. However, nothing else grants you permission to modify or distribute the<br>Program or its derivative works. These actions are prohibited by law if Program (or any work based on the Program), you indicate your acceptance of this License to do so, and all its terms and conditions for copying, distributing or modifying the Program or works based on it.
- 7. Each time you redistribute the Program (or any work based on the Program), the recipient automatically receives a license from the original licensor to copy, distribute or modify the Program subject to these terms and conditions. You may not impose any further restrictions on the recipients' exercise of<br>the rights granted herein. You are not responsible for enforcing comp
- 8. If, as a consequence of a court judgment or allegation of patent infringement or for any other reason (not limited to patent issues), conditions are imposed on you (whether by court order, agreement or otherwise) that c

If any portion of this section is held invalid or unenforceable under any particular circumstance, the balance of the section is intended to apply and the section as a whole is intended to apply in other circumstances

It is not the purpose of this section to induce you to infringe any patents or other property right claims or to contest validity of any such claims; this<br>section has the sole purpose of protecting the integrity of the fre choice.

This section is intended to make thoroughly clear what is believed to be a consequence of the rest of this License.

- 9. If the distribution and/or use of the Program is restricted in certain countries either by patents or by copyrighted interfaces, the original copyright holder<br>who places the Program under this License may add an explici
- 10. The Free Software Foundation may publish revised and/or new versions of the General Public License from time to time. Such new versions will be similar in spirit to the present version, but may differ in detail to address new problems or concerns.

Each version is given a distinguishing version number. If the Program specifies a version number of this License which applies to it and "any later<br>version", you have the option of following the terms and conditions either

Foundation. If the Program does not specify a version number of this License, you may choose any version ever published by the Free Software Foundation.

11. If you wish to incorporate parts of the Program into other free programs whose distribution conditions are different, write to the author to ask for<br>permission. For software which is copyrighted by the Free Software Fo for this. Our decision will be guided by the two goals of preserving the free status of all derivatives of our free software and of promoting the sharing and reuse of software generally.

#### **NO WARRANTY**

- 12. BECAUSE THE PROGRAM IS LICENSED FREE OF CHARGE, THERE IS NO WARRANTY FOR THE PROGRAM, TO THE EXTENT PERMITTED BY APPLICABLE LAW. EXCEPT WHEN OTHERWISE STATED IN WRITING THE COPYRIGHT HOLDERS AND/OR OTHER PARTIES PROVIDE THE PROGRAM "AS IS" WITHOUT WARRANTY<br>OF ANY KIND, EITHER EXPRESSED OR IMPLIED, INCLUDING, BUT NOT LIMITED TO, THE IMPLIED WARRANTIE PARTICULAR PURPOSE. THE ENTIRE RISK AS TO THE QUALITY AND PERFORMANCE OF THE PROGRAM IS WITH YOU. SHOULD THE PROGRAM PROVE<br>DEFECTIVE, YOU ASSUME THE COST OF ALL NECESSARY SERVICING, REPAIR OR CORRECTION.
- 13. IN NO EVENT UNLESS REQUIRED BY APPLICABLE LAW OR AGREED TO IN WRITING WILL ANY COPYRIGHT HOLDER, OR ANY OTHER PARTY WHO MAY MODIFY<br>AND/OR REDISTRIBUTE THE PROGRAM AS PERMITTED ABOVE, BE LIABLE TO YOU FOR DAMAGES, INCLU PROGRAMS), EVEN IF SUCH HOLDER OR OTHER PARTY HAS BEEN ADVISED OF THE POSSIBILITY OF SUCH DAMAGES.

END OF TERMS AND CONDITIONS

#### **How to Apply These Terms to Your New Programs**

If you develop a new program, and you want it to be of the greatest possible use to the public, the best way to achieve this is to make it free software which everyone can redistribute and change under these terms.

To do so, attach the following notices to the program. It is safest to attach them to the start of each source file to most effectively convey the exclusion of<br>warranty; and each file should have at least the "copyright" l

1 April 1989

Lexmark International, Inc.

This General Public License does not permit incorporating your program into proprietary programs. If your program is a subroutine library, you may consider it<br>more useful to permit linking proprietary applications with the License.

#### **GNU LESSER GENERAL PUBLIC LICENSE**

Version 2.1, February 1999

Copyright © 1991, 1999 Free Software Foundation, Inc.

59 Temple Place, Suite 330, Boston, MA 02111-1307 USA

Everyone is permitted to copy and distribute verbatim copies of this license document, but changing it is not allowed.

[This is the first released version of the Lesser GPL. It also counts as the successor of the GNU Library Public License, version 2, hence the version number 2.1.]

#### **Preamble**

The licenses for most software are designed to take away your freedom to share and change it. By contrast, the GNU General Public Licenses are intended to guarantee your freedom to share and change free software--to make sure the software is free for all its users.

This license, the Lesser General Public License, applies to some specially designated software packages--typically libraries--of the Free Software Foundation and other authors who decide to use it. You can use it too, but we suggest you first think carefully about whether this license or the ordinary General Public<br>License is the better strategy to use in any particular case, b

When we speak of free software, we are referring to freedom of use, not price. Our General Public Licenses are designed to make sure that you have the<br>freedom to distribute copies of free software (and charge for this serv change the software and use pieces of it in new free programs; and that you are informed that you can do these things.

To protect your rights, we need to make restrictions that forbid distributors to deny you these rights or to ask you to surrender these rights. These restrictions<br>translate to certain responsibilities for you if you distri

For example, if you distribute copies of the library, whether gratis or for a fee, you must give the recipients all the rights that we gave you. You must make<br>sure that they, too, receive or can get the source code. If you

We protect your rights with a two-step method: (1) we copyright the library, and (2) we offer you this license, which gives you legal permission to copy, distribute and/or modify the library.

To protect each distributor, we want to make it very clear that there is no warranty for the free library. Also, if the library is modified by someone else and passed on, the recipients should know that what they have is not the original version, so that the original author's reputation will not be affected by problems passed on, the resiprents sheard in

Finally, software patents pose a constant threat to the existence of any free program. We wish to make sure that a company cannot effectively restrict the<br>users of a free program by obtaining a restrictive license from a p

Most GNU software, including some libraries, is covered by the ordinary GNU General Public License. This license, the GNU Lesser General Public License,<br>applies to certain designated libraries, and is quite different from linking those libraries into non-free programs.

When a program is linked with a library, whether statically or using a shared library, the combination of the two is legally speaking a combined work, a<br>derivative of the original library. The ordinary General Public Licen

We call this license the "Lesser" General Public License because it does Less to protect the user's freedom than the ordinary General Public License. It also provides other free software developers Less of an advantage over competing non-free programs. These disadvantages are the reason we use the ordinary<br>General Public License for many libraries. However, the Lesser license p

For example, on rare occasions, there may be a special need to encourage the widest possible use of a certain library, so that it becomes a de-facto standard. To achieve this, non-free programs must be allowed to use the library. A more frequent case is that a free library does the same job as widely used non-free<br>libraries. In this case, there is little to gain by limiting the

In other cases, permission to use a particular library in non-free programs enables a greater number of people to use a large body of free software. For<br>example, permission to use the GNU C Library in non-free programs ena the GNU/Linux operating system.

Although the Lesser General Public License is Less protective of the users' freedom, it does ensure that the user of a program that is linked with the Library has the freedom and the wherewithal to run that program using a modified version of the Library.

The precise terms and conditions for copying, distribution and modification follow. Pay close attention to the difference between a "work based on the library" and a "work that uses the library". The former contains code derived from the library, whereas the latter must be combined with the library in order to run.

#### **GNU LESSER GENERAL PUBLIC LICENSE**

#### **TERMS AND CONDITIONS FOR COPYING, DISTRIBUTION AND MODIFICATION**

This License Agreement applies to any software library or other program which contains a notice placed by the copyright holder or other authorized party<br>saying it may be distributed under the terms of this Lesser General P

A "library" means a collection of software functions and/or data prepared so as to be conveniently linked with application programs (which use some of those functions and data) to form executables.

The "Library", below, refers to any such software library or work which has been distributed under these terms. A "work based on the Library" means either the Library or any derivative work under copyright law: that is to say, a work containing the Library or a portion of it, either verbatim or with modifications<br>and/or translated straightforwardly into another language. (He

"Source code" for a work means the preferred form of the work for making modifications to it. For a library, complete source code means all the source code for<br>all modules it contains, plus any associated interface definit

Activities other than copying, distribution and modification are not covered by this License; they are outside its scope. The act of running a program using the Library is not restricted, and output from such a program is covered only if its contents constitute a work based on the Library (independent of the use of the<br>Library in a tool for writing it). Whether that is true depend

1. You may copy and distribute verbatim copies of the Library's complete source code as you receive it, in any medium, provided that you conspicuously and appropriately publish on each copy an appropriate copyright notice and disclaimer of warranty; keep intact all the notices that refer to this License<br>and to the absence of any warranty; and distribute a copy of this Li

You may charge a fee for the physical act of transferring a copy, and you may at your option offer warranty protection in exchange for a fee.

- 2. You may modify your copy or copies of the Library or any portion of it, thus forming a work based on the Library, and copy and distribute such<br>modifications or work under the terms of Section 1 above, provided that you
	- a. The modified work must itself be a software library.
	- b. You must cause the files modified to carry prominent notices stating that you changed the files and the date of any change.
	- c. You must cause the whole of the work to be licensed at no charge to all third parties under the terms of this License.
	- d. If a facility in the modified Library refers to a function or a table of data to be supplied by an application program that uses the facility, other than as an argument passed when the facility is invoked, then you must make a good faith effort to ensure that, in the event an application does not<br>supply such function or table, the facility still operates, and performs whate

(For example, a function in a library to compute square roots has a purpose that is entirely well-defined independent of the application. Therefore,<br>Subsection 2d requires that any application-supplied function or table us the square root function must still compute square roots.)

These requirements apply to the modified work as a whole. If identifiable sections of that work are not derived from the Library, and can be reasonably considered independent and separate works in themselves, then this License, and its terms, do not apply to those sections when you distribute them as<br>separate works. But when you distribute the same sections as part of a w wrote it.

Thus, it is not the intent of this section to claim rights or contest your rights to work written entirely by you; rather, the intent is to exercise the right to control the distribution of derivative or collective works based on the Library.

In addition, mere aggregation of another work not based on the Library with the Library (or with a work based on the Library) on a volume of a storage<br>or distribution medium does not bring the other work under the scope of

3. You may opt to apply the terms of the ordinary GNU General Public License instead of this License to a given copy of the Library. To do this, you must alter all the notices that refer to this License, so that they refer to the ordinary GNU General Public License, version 2, instead of to this License. (If a<br>newer version than version 2 of the ordinary GNU General Public make any other change in these notices.

Once this change is made in a given copy, it is irreversible for that copy, so the ordinary GNU General Public License applies to all subsequent copies and derivative works made from that copy.

This option is useful when you wish to copy part of the code of the Library into a program that is not a library.

4. You may copy and distribute the Library (or a portion or derivative of it, under Section 2) in object code or executable form under the terms of Sections 1<br>and 2 above provided that you accompany it with the complete co terms of Sections 1 and 2 above on a medium customarily used for software interchange.

If distribution of object code is made by offering access to copy from a designated place, then offering equivalent access to copy the source code from<br>the same place satisfies the requirement to distribute the source code object code.

5. A program that contains no derivative of any portion of the Library, but is designed to work with the Library by being compiled or linked with it, is called a "work that uses the Library". Such a work, in isolation, is not a derivative work of the Library, and therefore falls outside the scope of this License.

However, linking a "work that uses the Library" with the Library creates an executable that is a derivative of the Library (because it contains portions of<br>the Library), rather than a "work that uses the library". The exec such executables.

When a "work that uses the Library" uses material from a header file that is part of the Library, the object code for the work may be a derivative work of<br>the Library even though the source code is not. Whether this is tru itself a library. The threshold for this to be true is not precisely defined by law.

If such an object file uses only numerical parameters, data structure layouts and accessors, and small macros and small inline functions (ten lines or less in length), then the use of the object file is unrestricted, regardless of whether it is legally a derivative work. (Executables containing this object code plus portions of the Library will still fall under Section 6.)

Otherwise, if the work is a derivative of the Library, you may distribute the object code for the work under the terms of Section 6. Any executables<br>containing that work also fall under Section 6, whether or not they are l

6. As an exception to the Sections above, you may also combine or link a "work that uses the Library" with the Library to produce a work containing

portions of the Library, and distribute that work under terms of your choice, provided that the terms permit modification of the work for the customer's own use and reverse engineering for debugging such modifications.

You must give prominent notice with each copy of the work that the Library is used in it and that the Library and its use are covered by this License. You<br>must supply a copy of this License. If the work during execution di

- Accompany the work with the complete corresponding machine-readable source code for the Library including whatever changes were used in the work (which must be distributed under Sections 1 and 2 above); and, if the work is an executable linked with the Library, with the complete<br>machine-readable "work that uses the Library", as object code and/or source co
- b. Use a suitable shared library mechanism for linking with the Library. A suitable mechanism is one that (1) uses at run time a copy of the library<br>already present on the user's computer system, rather than copying librar made with.
- c. Accompany the work with a written offer, valid for at least three years, to give the same user the materials specified in Subsection 6a, above, for a charge no more than the cost of performing this distribution.
- d. If distribution of the work is made by offering access to copy from a designated place, offer equivalent access to copy the above specified materials from the same place
- e. Verify that the user has already received a copy of these materials or that you have already sent this user a copy.

For an executable, the required form of the "work that uses the Library" must include any data and utility programs needed for reproducing the executable from it. However, as a special exception, the materials to be distributed need not include anything that is normally distributed (in either<br>source or binary form) with the major components (compiler, kernel, and component itself accompanies the executable.

It may happen that this requirement contradicts the license restrictions of other proprietary libraries that do not normally accompany the operating system. Such a contradiction means you cannot use both them and the Library together in an executable that you distribute.

- 7. You may place library facilities that are a work based on the Library side-by-side in a single library together with other library facilities not covered by<br>this License, and distribute such a combined library, provided
	- a. Accompany the combined library with a copy of the same work based on the Library, uncombined with any other library facilities. This must be distributed under the terms of the Sections above.
	- b. Give prominent notice with the combined library of the fact that part of it is a work based on the Library, and explaining where to find the accompanying uncombined form of the same work.
- 8. You may not copy, modify, sublicense, link with, or distribute the Library except as expressly provided under this License. Any attempt otherwise to copy,<br>modify, sublicense, link with, or distribute the Library is void received copies, or rights, from you under this License will not have their licenses terminated so long as such parties remain in full compliance.
- 9. You are not required to accept this License, since you have not signed it. However, nothing else grants you permission to modify or distribute the Library or its derivative works. These actions are prohibited by law if the Library or works based on it.
- 10. Each time you redistribute the Library (or any work based on the Library), the recipient automatically receives a license from the original licensor to copy,<br>distribute, link with or modify the Library subject to these
- If, as a consequence of a court judgment or allegation of patent infringement or for any other reason (not limited to patent issues), conditions are imposed on you (whether by court order, agreement or otherwise) that contradict the conditions of this License, they do not excuse you from the<br>conditions of this License. If you cannot distribute so as to satisfy simultan of the Library by all those who receive copies directly or indirectly through you, then the only way you could satisfy both it and this License would be to refrain entirely from distribution of the Library.

If any portion of this section is held invalid or unenforceable under any particular circumstance, the balance of the section is intended to apply, and the section as a whole is intended to apply in other circumstances.

It is not the purpose of this section to induce you to infringe any patents or other property right claims or to contest validity of any such claims; this section has the sole purpose of protecting the integrity of the free software distribution system which is implemented by public license practices. Many<br>people have made generous contributions to the wide range of software

This section is intended to make thoroughly clear what is believed to be a consequence of the rest of this License.

- 12. If the distribution and/or use of the Library is restricted in certain countries either by patents or by copyrighted interfaces, the original copyright holder<br>who places the Library under this License may add an explic
- 13. The Free Software Foundation may publish revised and/or new versions of the Lesser General Public License from time to time. Such new versions will<br>be similar in spirit to the present version, but may differ in detail number, you may choose any version ever published by the Free Software Foundation.
- 14. If you wish to incorporate parts of the Library into other free programs whose distribution conditions are incompatible with these, write to the author to ask for permission. For software which is copyrighted by the Fr sharing and reuse of software generally.

#### **NO WARRANTY**

.15. BECAUSE THE LIBRARY IS LICENSED FREE OF CHARGE, THERE IS NO WARRANTY FOR THE LIBRARY, TO THE EXTENT PERMITTED BY APPLICABLE LAW.<br>EXCEPT WHEN OTHERWISE STATED IN WRITING THE COPYRIGHT HOLDERS AND/OR OTHER PARTIES PROVI

YOU ASSUME THE COST OF ALL NECESSARY SERVICING, REPAIR OR CORRECTION.

16. IN NO EVENT UNLESS REQUIRED BY APPLICABLE LAW OR AGREED TO IN WRITING WILL ANY COPYRIGHT HOLDER, OR ANY OTHER PARTY WHO MAY MODIFY AND/OR REDISTRIBUTE THE LIBRARY AS PERMITTED ABOVE, BE LIABLE TO YOU FOR DAMAGES, INCLUDING ANY GENERAL, SPECIAL, INCIDENTAL OR<br>CONSEQUENTIAL DAMAGES ARISING OUT OF THE USE OR INABILITY TO USE THE LIBRARY (INCLUDING BUT NO RENDERED INACCURATE OR LOSSES SUSTAINED BY YOU OR THIRD PARTIES OR A FAILURE OF THE LIBRARY TO OPERATE WITH ANY OTHER SOFTWARE),<br>EVEN IF SUCH HOLDER OR OTHER PARTY HAS BEEN ADVISED OF THE POSSIBILITY OF SUCH DAMAGES.

END OF TERMS AND CONDITIONS

#### **How to Apply These Terms to Your New Libraries**

If you develop a new library, and you want it to be of the greatest possible use to the public, we recommend making it free software that everyone can<br>redistribute and change. You can do so by permitting redistribution und License).

To apply these terms, attach the following notices to the library. It is safest to attach them to the start of each source file to most effectively convey the<br>exclusion of warranty; and each file should have at least the "

1 April 1990

Lexmark International, Inc.

That's all there is to it!

# **Käyttöoikeustietoja**

Tulostimen pysyviä ohjelmistoja ovat seuraavat:

- l Dellin ja/tai kolmannen osapuolen kehittämät ohjelmat, joihin niillä on tekijänoikeudet
- l Dellin muuttamat ohjelmistot, joiden käyttöoikeudet perustuvat GNU General Public License version 2 -käyttöoikeuksiin ja GNU Lesser General Public License version 2.1 -käyttöoikeuksiin
- l Ohjelmistot, joiden käyttöoikeudet perustuvat BSD:n käyttöoikeus- ja takuutietoihin
- l Ohjelmisto perustuu osittain Independent JPEG Groupin työhön.

Napsauta sen asiakirjan otsikkoa, jota haluat tarkastella:

- l [BSD:n käyttöoikeus](file:///C:/data/CHM_OUT/systems/PRN810/FI/ug/ug_fi.chm/ug_fi/bsd.htm#45304) ja -takuutiedot
- l GNU-[käyttöoikeudet](file:///C:/data/CHM_OUT/systems/PRN810/FI/ug/ug_fi.chm/ug_fi/gnu.htm#47538)

Dellin GNU-käyttöoikeuksien perusteella muuttamat ohjelmistot ovat ilmaisia, ja käyttäjä voi jaella niitä edellen ja/tai muuttaa niitä edellä esitettyjen<br>käyttöoikeuksien ehtojen mukaisesti. Käyttöoikeudet eivät anna käytt

GNU-käyttöoikeuksien mukaiset ohjelmistot, joihin Dell on tehnyt muutoksia, toimitetaan aina ilman takuuta, minkä vuoksi Dellin toimittamat muutetut<br>ohjelmistoversiot toimitetaan myös ilman takuuta. Katso asianmukaisista k

Voit hankkia Dellin muuttamien GNU-ohj**elmistojen lähdekooditiedostot käynnistämällä tulostimen mukana toimitetun** *Ohjaimet ja apuohjelmat -*CD-levyn ja<br>valitsemalla **Ota yhteys Delliin tai katsomalla lisätietoja** *Omista* 

# <span id="page-21-0"></span>**Värikasetin huolto**

- [Värikasetin vaihtaminen](#page-21-1)
- [Värikasetin kohdistaminen](#page-22-1)
- [Värikasetin suuttimien puhdistaminen](#page-23-0)

**MUISTUTUS: Ennen kuin teet mitään tässä osassa kuvatuista toimista, lue** *Käyttöoppaan* **turvallisuusohjeet ja noudata niitä.** 

Dell-värikasetteja saa vain Dellin kautta. Voit tilata mustetta siirtymällä Dellin sivustoon osoitteeseen www.dell.com/supplies tai soittamalla. Lisätietoja<br>puhelimella tilaamisesta on *Omistajan oppaassa* kohdassa Musteen

Dell suosittelee Dell-värikasettien käyttämistä tulostimessa. Dell ei vastaa muiden kuin Dellin toimittamien lisävarusteiden, osien tai komponenttien käytöstä aiheutuneista ongelmista.

# <span id="page-21-1"></span>**Värikasetin vaihtaminen**

- 1. Kytke tulostimeen virta.
- 2. Nosta tulostinyksikköä ja aseta skannerituki kielekkeiden väliin, jotta skanneriyksikkö pysyy auki.

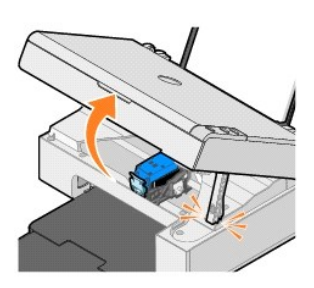

Värikasetin vaunu siirtyy ja pysähtyy vaihtoasentoon, jos tulostin ei ole käytössä.

3. Nosta värikasetin kansi painamalla kasettivipua.

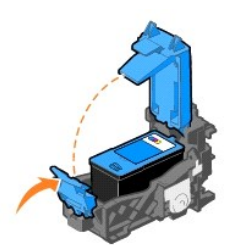

4. Poista käytetty värikasetti.

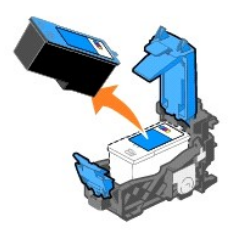

- 5. Hävitä vanha värikasetti asianmukaisesti.
- 6. Jos asennat uutta värikasettia, poista tarra ja läpinäkyvä teippi kasetin takaa ja pohjasta.

<span id="page-22-0"></span>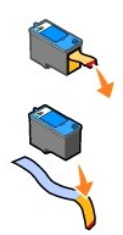

7. Asenna uusi värikasetti.

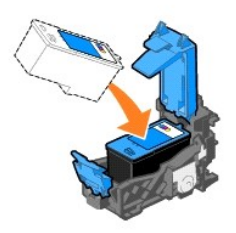

8. *Napsauta* kansi kiinni.

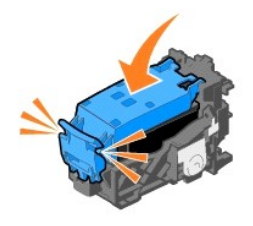

9. Nosta tulostinyksikköä ja kannattele skannerin tukea samalla, kun lasket tulostinyksikön alas.

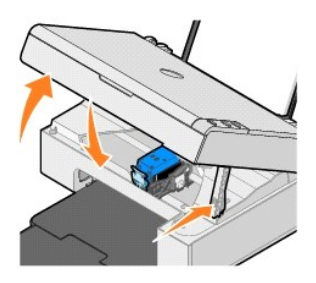

# <span id="page-22-1"></span>**Värikasetin kohdistaminen**

Värikasetin kohdistaminen voi olla tarpeen, jos merkit eivät tulostu oikean muotoisina, jos merkit eivät kohdistu vasemmassa reunuksessa tai jos pystysuorat tai suorat viivat ovat aaltomaisia.

Värikasetin kohdistaminen:

- 1. Lisää tavallista paperia. Aiheesta on lisätietoja kohdassa [Paperin lisääminen](file:///C:/data/CHM_OUT/systems/PRN810/FI/ug/ug_fi.chm/ug_fi/about.htm#1006044).
- 2. Valitse Windows XP:ssä **Käynnistä**→ Ohjauspaneeli→ Tulostimet ja muut laitteet→ Tulostimet ja faksit.

Valitse *Windows 2000:ssa* **Käynnistä**® **Asetukset**®**Tulostimet.** 

- <span id="page-23-1"></span>3. Napsauta **Dell AIO 810** -kuvaketta hiiren kakkospainikkeella.
- 4. Valitse **Tulostusmääritykset**.

Näytössä avautuu **Tulostusmääritykset**-valintaikkuna.

- 5. Avaa **Huolto**-välilehti.
- 6. Valitse **Kohdista värikasetti**.
- 7. Valitse **Tulosta**.

Sinimusta kohdistussivu tulostuu.

8. Kun kohdistussivu on tulostunut, aseta sivu skannaustasolle kuvapuoli alaspäin. Varmista, että arkin etupuolen vasen yläkulma täsmää tulostimessa olevan nuolen kanssa.

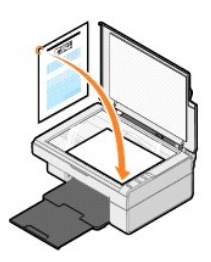

9. Paina **Skannaa**-näppäintä

Laite skannaa sivun. Kun skannaus on valmis, kasetti on kohdistettu. Kun kasetti on kohdistettu, voit hävittää kohdistussivun.

# <span id="page-23-0"></span>**Värikasetin suuttimien puhdistaminen**

Mustesuuttimet kannattaa puhdistaa seuraavissa tapauksissa:

- l Kuvissa tai mustissa alueissa on valkoisia viivoja.
- l Tulostusjälki on epäselvä tai liian tumma.
- l Värit ovat himmeitä, ne eivät tulostu tai eivät tulostu kokonaan.
- l Pystysuorat viivat näkyvät sahareunaisina tai reunat ovat epätasaiset.

#### Värikasetin suuttimien puhdistaminen

- 1. Lisää tavallista paperia. Aiheesta on lisätietoja kohdassa [Paperin lisääminen](file:///C:/data/CHM_OUT/systems/PRN810/FI/ug/ug_fi.chm/ug_fi/about.htm#1006044).
- 2. Valitse Windows XP:ssä **Käynnistä**→ Ohjauspaneeli→ Tulostimet ja muut laitteet→ Tulostimet ja faksit.

Valitse *Windows 2000:ssa* **Käynnistä**® **Asetukset**®**Tulostimet.** 

- 3. Napsauta **Dell AIO 810** -kuvaketta hiiren kakkospainikkeella.
- 4. Valitse **Tulostusmääritykset**.
- Näytössä avautuu **Tulostusmääritykset**-valintaikkuna.
- 5. Avaa **Huolto**-välilehti.
- 6. Valitse **Puhdista värikasetti**.
- 7. Jos tulostuslaatu ei parantunut, napsauta **Puhdista uudelleen**.
- 8. Tulosta asiakirja uudelleen ja tarkista, että tulostuslaatu on parantunut.
- 9. Jos et ole vieläkään tyytyväinen tulostuslaatuun, pyyhi värikasetin suuttimet ja tulosta asiakirja uudelleen.

# **Tulostaminen**

- [Asiakirjan tulostaminen](#page-24-0)
- [Valokuvien tulostaminen](#page-24-1)
- [Reunuksettomien valokuvien tulostaminen](#page-24-2)

### <span id="page-24-0"></span>**Asiakirjan tulostaminen**

- 1. Käynnistä tietokone ja tulostin ja varmista, että ne on kytketty toisiinsa.
- 2. Aseta paperi tulostimeen tulostuspuoli ylöspäin. Aiheesta on lisätietoja kohdassa [Paperin lisääminen](file:///C:/data/CHM_OUT/systems/PRN810/FI/ug/ug_fi.chm/ug_fi/about.htm#1006044).

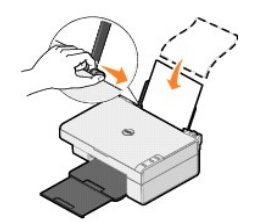

- 3. Kun asiakirja on avattu, valitse **Tiedosto**® **Tulosta**.
- 4. Tulostusasetusten mukauttaminen:
	- a. Valitse **Määritykset**, **Ominaisuudet** tai **Asetukset** (ohjelman ja käyttöjärjestelmän mukaan vaihdellen).

Näytössä avautuu **Tulostusmääritykset**-valintaikkuna.

- b. Valitse **Tulostusasetukset**-välilehdessä tulostuslaatu ja nopeus, paperikoko, tulostusmateriaali, reunukseton tulostus, tulostussuunta ja kopioiden määrä.
- c. **Lisäasetukset**-välilehdessä voit valita kaksipuolisen tulostuksen, erikoisasettelun tai **Kuvien automaattinen terävöinti** -toiminnon
- d. Kun olet tehnyt muutokset **Tulostusmääritykset**-valintaikkunassa, palaa **Tulosta**-valintaikkunaan napsauttamalla näytön alareunassa **OK**.
- 5. Napsauta **OK** tai **Tulosta** (käyttämäsi ohjelman mukaan vaihdellen).

## <span id="page-24-1"></span>**Valokuvien tulostaminen**

- 1. Aseta valokuvapaperi tulostimeen (kiiltävä) tulostuspuoli ylöspäin. Lisätietoja on kohdassa [Ohjeita erikoistulostusmateriaalien käsittelemiseen](file:///C:/data/CHM_OUT/systems/PRN810/FI/ug/ug_fi.chm/ug_fi/specs.htm#548440)
- 2. Kun asiakirja on avattu, valitse **Tiedosto**® **Tulosta**.
- 3. Kun haluat mukauttaa tulostimen asetuksia, valitse **Määritykset**, **Ominaisuudet**, **Asetukset** tai **Asennus** (käyttämäsi ohjelman ja käyttöjärjestelmän mukaan vaihdellen).

Näytössä avautuu **Tulostusmääritykset**-valintaikkuna.

**HUOMAUTUS:** Jos käytät Dell Picture Studio™ -ohjelmaa, valitse **Tulostinasetukset**, niin **Tulostusominaisuudet**-valintaikkuna tulee näkyviin.

- 4. Valitse **Tulostusasetukset**-välilehdessä **Valokuva** ja valitse sitten valokuvan dpi-asetukset avattavasta valikosta.
- 5. Valitse paperikoko, tulostusmateriaali, tulostussuunta ja kopioiden määrä.

**HUOMAUTUS:** Valokuvien tulostamiseen suositellaan valokuvapaperia tai kiiltävää paperia. Valokuvapaperille tai kiiltävälle paperille voi tulostaa vain 4800 dpi:n tarkkuudella.

- 6. Kun olet valinnut tulostusasetukset, valitse **OK**.
- 7. Napsauta **OK** tai **Tulosta** (käyttämäsi ohjelman mukaan vaihdellen).
- 8. Voit estää valokuvien liimautumisen yhteen tai tahriutumisen poistamalla valokuvan vastaanottoalustalta heti, kun se on tulostunut.
- **HUOMAUTUS:** Anna tulosteiden kuivua hyvin (12–24 tuntia ympäristöolosuhteiden mukaan vaihdellen), ennen kuin asetat tulosteet valokuvakansion kiinnittymättömälle sivulle tai kehykseen. Tulosteet kestävät siten pitempään.

### <span id="page-24-2"></span>**Reunuksettomien valokuvien tulostaminen**

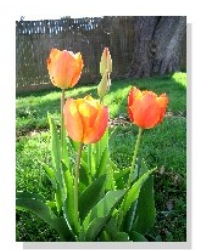

- 1. Saat parhaan tuloksen lisäämällä paperikaukaloon valokuvapaperia tai kiiltävää paperia ja tarkistamalla, että tulostuspuoli on ylöspäin. Lisätietoja on kohdassa [Ohjeita erikoistulostusmateriaalien käsittelemiseen](file:///C:/data/CHM_OUT/systems/PRN810/FI/ug/ug_fi.chm/ug_fi/specs.htm#548440).
- 2. Kun asiakirja on avattu, valitse **Tiedosto**® **Tulosta**.
- 3. Kun haluat mukauttaa tulostimen asetuksia, valitse **Määritykset**, **Ominaisuudet**, **Asetukset** tai **Asennus** (käyttämäsi ohjelman ja käyttöjärjestelmän mukaan vaihdellen).

Näytössä avautuu **Tulostusmääritykset**-valintaikkuna.

- 4. Valitse **Tulostusasetukset**-välilehdessä **Valokuva** ja valitse sitten valokuvan dpi-asetukset avattavasta valikosta.
- 5. Valitse **Reunukseton**-valintaruutu, tulostusmateriaali, valokuvan tulostussuunta ja kopioiden määrä.

**HUOMAUTUS:** Valokuvien tulostamiseen suositellaan valokuvapaperia tai kiiltävää paperia. Valokuvapaperille tai kiiltävälle paperille voi tulostaa vain 4800 dpi:n tarkkuudella.

6. Valitse **Lisäasetukset**-välilehdessä reunuksettoman paperin koko avattavasta valikosta ja napsauta **OK**.

7. Napsauta **OK** tai **Tulosta** (käyttämäsi ohjelman mukaan vaihdellen).

# **Säännökset**

- CE-hyväksyntä [\(Euroopan unioni\)](#page-26-0)
- **ENERGY STAR® [-yhteensopivuus](#page-27-0)**
- WEEE-direktiivi [käytöstä poistettujen laitteiden hävittämisestä](#page-31-0)

Sähkömagneettinen häiriö (EMI) tarkoittaa signaalia tai säteilyä, joka siirtyy ilmassa vapaasti tai johtuu sähkö- tai signaalijohtimia pitkin ja joka vaarantaa siten radionavigoinnin tai muun turvapalvelun toiminnan tai heikentää tai estää käyttöoikeuksien mukaisten radioliikennepalvelujen toiminnan tai toistuvasti<br>keskeyttää niiden toiminnan. Radioliikennepalveluihin sisältyvät ilmaliikenteen valvontapalvelut, hakulaitteet ja henkilökohtaiset tiedonvälityspalvelut (PCS). Käyttöoikeuksien mukaiset palvelut vaikuttavat yhdessä<br>tahattomien säteilylähteiden, kuten digitaalilaitteiden (esimerkiksi tie

Sähkömagneettinen yhteensopivuus (EMC) tarkoittaa elektronisten laitteiden kykyä toimia ongelmitta yhdessä sähköisessä ympäristössä. Laite on suunniteltu<br>siten, että se täyttää sähkömagneettisellem määnistrikettyt raja-arv yrittää estää laitetta tuottamasta häiriöitä toimimalla seuraavasti:

- l Suuntaa antennivastaanotin uudelleen.
- l Sijoita laite vastaanottimeen nähden eri paikkaan.
- l Sijoita laite kauemmas vastaanottimesta.
- l Kytke laite eri ulostuloon niin, että laite ja vastaanotin on kytketty eri haaroitusjohtoon.

Kysy tarvittaessa lisätietoja DellT:n tekniseltä tukipalveluhenkilöltä tai kokeneelta tele-/televisioasentajalta.

DellT-tulostimet on suunniteltu, testattu ja luokiteltu niiden käyttötarkoitusta vastaavan sähkömagneettisen käyttöympäristön vaatimusten mukaan. Näillä sähkömagneettisilla ympäristöluokituksilla viitataan yleisesti seuraaviin määritelmiin:

- l Luokan A laitteet on tavallisesti tarkoitettu yritys- tai teollisuusympäristöihin.
- l Luokan B laitteet on tavallisesti tarkoitettu kotikäyttöön.

Järjestelmään integroitujen tai siihen kytkettyjen tietotekniikan laitteiden (Information Technology Equipment eli ITE) on laitteet, laajennuskortit, tulostimet,<br>I/O-laitteet ja näytöt mukaan lukien oltava käyttäjän asuina

HUOMAUTUS: Tuotteeseen tehdyt muutokset, joita DellT Inc. ei ole nimenomaisesti hyväksynyt, voivat mitätöidä oikeutesi laitteen käyttämiseen.

**Huomautus suojatuista signaalikaapeleista**: Kun kytket laitteen mihin tahansa DellT-laitteeseen, käytä aina suojattuja kaapeleita. Suojatut kaapelit<br>heikentävät radioliikennepalveluille koituvan häiriön mahdollisuutta. Kä käytettäviksi luokan B ympäristöissä. Tietyt lisävarusteet voivat kuitenkin muuttaa jotkin kokoonpanot luokan A laitteiksi.

Dell on määrittänyt, että tämä tuote on EMI/EMC-luokan B tuote. Seuraavissa osissa on kunkin maan viranomaiskohtaisia tietoja.

## <span id="page-26-0"></span>**CE-hyväksyntä (Euroopan unioni)**

#### **EU, luokka B**

Tämä DellT-laite on luokiteltu kodin tavalliseksi, luokan B laitteeksi.

Julistus edellä esitettyjen direktiivien ja standardien määrityksenmukaisuudesta on laadittu ja tallennettu DellT Inc.:n Products Europe BV -osaston hallussa olevaan tiedostoon Limerickissä, Irlannissa.

# <span id="page-27-0"></span>**ENERGY STAR® -yhteensopivuus**

Dell-laite, jonka kuoressa tai käynnistysruudussa on ENERGY STAR® -tunnus, täyttää Dellin toimittamassa kokoonpanossa sertifioidusti EPA ENERGY STAR® -<br>vaatimukset. Voit säästää sähköä katkaisemalla tuotteen virran, kun si

# **WEEE-direktiivi käytöstä poistettujen laitteiden hävittämisestä**

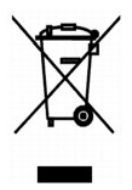

Euroopan unionissa tämä merkintä kertoo, että tuote tulee hävittää kotitalousjätteen mukana. Se tulee hävittää niin, että se voidaan noutaa ja siirtää<br>kierrätykseen. Lisätietoja maakohtaisesta jätteenkäsittelyohjeista on s

# **(WEEE) ????????? ???????????? ?????????? ??????? ?????**

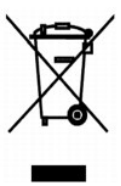

 :?????? ?????? ?? ???? ????? ?? ????? ??? ??? ?????? ??? ????? ????? ????? ??? ??????? ??? ?????? .??????? ?????? ????????? ?????? ??????? ?????? ?? ??? ?????? ???? ?? .**www.euro.dell.com/recycling**

# **Diretiva WEEE (Waste from Electrical and Electronic Equipment)**

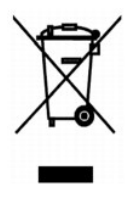

Na União Européia, essa etiqueta indica que o produto não deve ser descartado junto com o lixo normal. Ele deve ser depositado em uma instalação<br>apropriada para coleta e reciclagem. Para obter informações sobre como recicl **www.euro.dell.com/recycling**.

# **Smernice o odpadních elektrických a elektronických zarízeních (WEEE)**

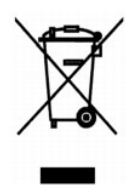

V Evropské unii tento štítek oznacuje, že tento produkt nesmí být likvidován s bežným komunálním odpadem. Je treba predat jej do príslušného zarízení za úcelem renovace a recyklace. Informace o recyklaci tohoto produktu ve vaší zemi naleznete na adrese: **www.euro.dell.com/recycling**.

# **WEEE-direktiv (Waste from Electrical and Electronic Equipment)**

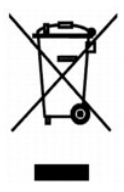

I EU angiver denne etiket, at produktet ikke m? bortskaffes sammen med husholdningsaffald. Det skal afleveres p? en facilitet, som er ansvarlig for<br>gendannelse og genbrug. Oplysninger om ansvarlig genbrug af dette produkt

# **Richtlijn WEEE, afdanken van elektrische en elektronische apparaten**

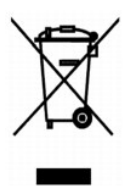

In de Europese Unie geeft dit label aan dit product niet via huishoudelijk afval mag worden afgedankt. Het moet gedeponeerd worden bij een daarvoor geschikte voorziening zodat recuperatie en recyclage mogelijk zijn. Raadpleeg voor informatie over de milieuvriendelijke wijze van recyclage van dit product in uw land: **www.euro.dell.com/recycling**.

# **Waste Electrical and Electronic Equipment (WEEE) Directive**

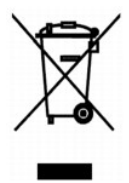

In the European Union, this label indicates that this product should not be disposed of with household waste. It should be deposited at an appropriate facility<br>to enable recovery and recycling. For information on how to re

# **Directive sur les déchets d'équipements électriques et électroniques (DEEE)**

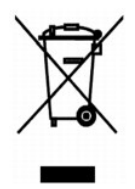

Dans l'Union européenne, cette étiquette indique que le produit ne doit pas être mis au rebus avec des déchets ménagers. Vous devez le déposer dans un lieu destiné à la récupération et au recyclage de tels déchets. Pour de plus amples informations sur le recyclage de ce produit dans votre pays, vous pouvez<br>consulter notre site à l'adresse suivante : www.euro.dell.com/rec

### **Richtlinie für Abfall von elektrischen und elektronischen Geräten (WEEE)**

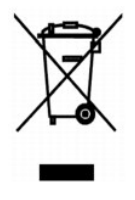

In der Europäischen Union bedeutet diese Markierung, dass dieses Produkt nicht mit dem Hausmüll entsorgt werden sollte. Es sollte zu einer sachgemäßen<br>Einrichtung gebracht werden, um Wiedergewinnung und Recycling zu ermögl

# **?d???a s?et??? µe ta ap?ß??ta e?d?? ??e?t????? ?a? ??e?t??????? e??p??sµ?? (WEEE)**

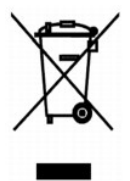

St7? ????pa??? ???s?, ? et???ta a?t? d????e? ?t? t? p????? de? p??pe? ?a ap????pteta? µe ta ????a?? ap????µµata. ???pe? ?a t?p??et??e? st?? ?at?????e?<br>e??atast?se?? ??a s?????? ?a? a?a?????s?. G?a p????f???e? s?et??? µe t? a: **www.euro.dell.com/recycling**.

**Waste Electrical and Electronic Equipment (WEEE) Directive**

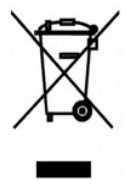

 ???? ??? ,??? ?????? ????? ?????? ?? ????? .?????? ????? ??? ????? ????? ??? ??????? ?? .????? ????? ??? ????? ?? ?????? ???? ?????? ?? ????? ,??????? ?????? .**www.euro.dell.com/recycling**

# **Direttiva WEEE (Waste from Electrical and Electronic Equipment)**

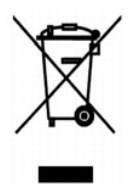

Nell'Unione Europea, questa etichetta indica che il prodotto non deve essere smaltito insieme ai rifiuti solidi urbani. Il prodotto deve essere depositato in un<br>impianto appropriato per consentirne il recupero e il ricicla appartenenza, visitare il sito all'indirizzo: **www.euro.dell.com/recycling**.

# **EE-direktivet (direktivet om elektrisk og elektronisk avfall)**

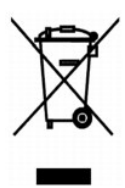

I EU indikerer dette merket at dette produktet ikke skal kastes sammen med vanlig restavfall. Det b?r avhendes ved et egnet anlegg slik at det kan<br>gjenvinnes og resirkuleres. Du finner mer informasjon om hvordan du kan res

### **Dyrektywa w sprawie zuzytego sprzetu elektrycznego i elektronicznego (WEEE)**

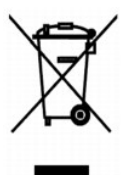

W Unii Europejskiej etykieta ta oznacza, ze tego produktu nie nalezy wyrzucac wraz z odpadami z gospodarstwa domowego. Nalezy go przekazac do<br>odpowiedniego zakladu, gdzie zostanie poddany odzyskowi i recyklingowi. Informac mozna znalezc pod adresem **www.euro.dell.com/recycling**.

**?????????? ?? ????????? ? ???????? ?????????????? ? ???????????? ???????????? (WEEE)**

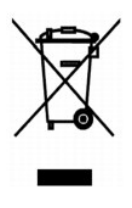

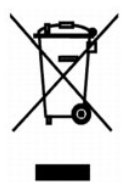

## **Directiva sobre el desecho de material eléctrico y electrónico (WEEE)**

En la Unión Europea, esta etiqueta indica que la eliminación de este producto no se puede hacer junto con el desecho doméstico. Se debe depositar en una<br>instalación apropiada que facilite la recuperación y el reciclado. Pa país, visite el sitio Web: **www.euro.dell.com/recycling**.

#### **WEEE-direktivet (Waste from Electrical and Electronic Equipment)**

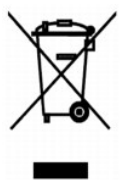

Inom EU indikerar den här etiketten att produkten får inte slängas med hushållsavfall. Den ska lämnas in på en återvinningsstation. Information om hur<br>produkten återvinns i ditt land finns på: www.e**uro.dell.com/recycling** 

### <span id="page-31-0"></span>**Atik Elektrikli ve Elektronik Donanimlar (WEEE) Direktifi**

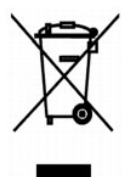

Avrupa Birliginde, bu etiket bu ürünün ev atiklari ile birlikte atilmamasi gerektigini belirtir. Kurtarilabilmesi ve geri dönüstürülebilmesi için uygun bir tesise birakilmalidir. Bu ürünün ülkenizde sorumlu bir sekilde nasil geri dönüstürülecegi ile ilgili bilgiler için, lütfen bu web adresini ziyaret edin: **www.euro.dell.com/recycling**.

# **Skannaaminen**

- [Valokuvien skannaaminen](#page-32-0)
- [Useiden sivujen tai kuvien skannaaminen](#page-33-0)
- [Skannatun tekstin muokkaaminen optisen merkkien tunnistamisen \(OCR\) avulla](#page-34-0)
- [Kuvan tallentaminen tietokoneeseen](#page-34-1)
- [Skannatun kuvan tai asiakirjan lähettäminen sähköpostitse](#page-35-0)
- [Kuvien tai asiakirjojen suurentaminen tai pienentäminen](#page-35-1)

Voit skannata tulostimella käyttöpaneelin tai tulostinohjelmiston avulla.

- 1. Käynnistä tietokone ja tulostin ja varmista, että ne on kytketty toisiinsa.
- 2. Avaa yläkansi.
- 3. Aseta skannattava asiakirja skannaustasolle kuvapuoli alaspäin. Varmista, että asiakirjan etupuolen vasen yläkulma on tulostimessa olevan nuolen kohdalla.

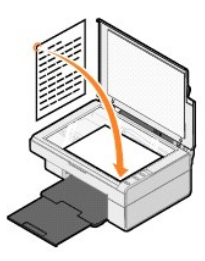

- 4. Sulje yläkansi.
- 5. Avaa Dell All-In-One Center valitsemalla **Käynnistä→ Ohjelmat** tai Kaikki ohjelmat→ Dell-tulostimet→ Dell AIO 810→ Dell All-In-One Center.

**Dell All-In-One Center** avautuu.

**HUOMAUTUS:** Voit avata **Dell All-In-One Centerin** myös tulostimen käyttöpaneelin **Skannaa**-näppäimellä . **Dell All-In-One Center** avautuu tietokoneessa.

6. Valitse skannauskohteeksi jokin ohjelma avattavasta **Lähetä skannattu kuva kohteeseen:** -valikosta. Valitse esimerkiksi **Faksi**, kun skannaat kuvan, jonka haluat faksata.

**HUOMAUTUS:** Jos haluamasi ohjelma ei ole luettelossa, valitse avattavasta valikosta **Etsi lisää...**. Seuraavassa ikkunassa voit etsiä ohjelman ja lisätä sen luetteloon napsauttamalla **Lisää**.

7. Skannausasetusten mukauttaminen.

8. Suorita skannaus loppuun napsauttamalla **Skannaa**.

#### <span id="page-32-0"></span>**Valokuvien skannaaminen**

- 1. Käynnistä tietokone ja tulostin ja varmista, että ne on kytketty toisiinsa.
- 2. Avaa yläkansi.
- 3. Aseta skannattava valokuva skannaustasolle kuvapuoli alaspäin. Varmista, että valokuvan etupuolen vasen yläkulma täsmää tulostimessa olevan nuolen kanssa.

Pystysuunnassa: Vaakasuunnassa:

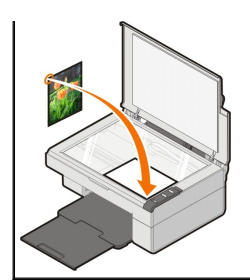

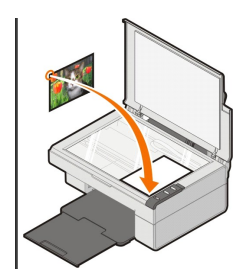

- 4. Sulje yläkansi.
- 5. Avaa Dell All-In-One Center valitsemalla **Käynnistä→ Ohjelmat** tai Kaikki ohjelmat→ Dell-tulostimet→ Dell AIO 810→ Dell All-In-One Center.

**Dell All-In-One Center** avautuu.

**HUOMAUTUS:** Voit avata **Dell All-In-One Centerin** myös tulostimen käyttöpaneelin **Skannaa**-näppäimellä . **Dell All-In-One Center** avautuu tietokoneessa.

- 6. Katso skannattua kuvaa valitsemalla **Esikatselu**.
- 7. Valitse kuvasta skannattava osa pisteviivojen avulla.
- 8. Valitse avattavasta **Lähetä skannattu kuva kohteeseen:** -valikosta ohjelma, jota haluat käyttää.

**HUOMAUTUS:** Jos haluamasi ohjelma ei ole luettelossa, valitse avattavasta valikosta **Etsi lisää...**. Seuraavassa ikkunassa voit etsiä ohjelman ja lisätä sen luetteloon napsauttamalla **Lisää**.

- 9. Voit muuttaa asetuksia.
- 10. Kun olet muokannut kuvan valmiiksi, valitse **Skannaa**.

Kun asiakirja on käsitelty, valittu ohjelma avautuu.

#### <span id="page-33-0"></span>**Useiden sivujen tai kuvien skannaaminen**

- 1. Käynnistä tietokone ja tulostin ja varmista, että ne on kytketty toisiinsa.
- 2. Avaa yläkansi.
- 3. Aseta ensimmäinen skannattava kohde skannaustasolle kuvapuoli alaspäin. Varmista, että arkin etupuolen vasen yläkulma täsmää tulostimessa olevan nuolen kanssa.

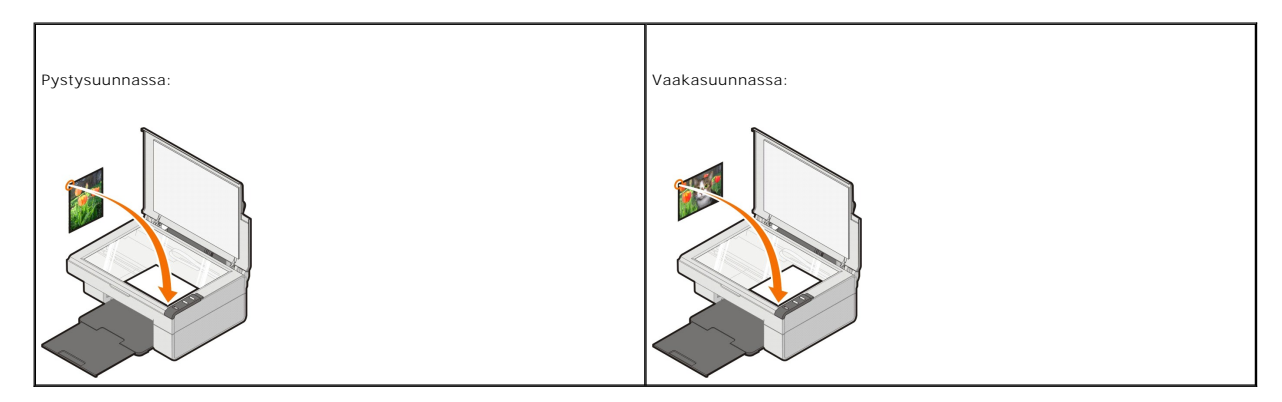

- 4. Sulie vläkansi.
- 5. Avaa Dell All-In-One Center valitsemalla **Käynnistä**→ Ohjelmat tai Kaikki ohjelmat→ Dell-tulostimet→ Dell AIO 810→ Dell All-In-One Center.

**Dell All-In-One Center** avautuu.

**HUOMAUTUS:** Voit avata **Dell All-In-One Centerin** myös tulostimen käyttöpaneelin **Skannaa**-näppäimellä . **Dell All-In-One Center** avautuu tietokoneessa.

6. Valitse skannauskohteeksi jokin ohjelma avattavasta **Lähetä skannattu kuva kohteeseen:** -valikosta.

**HUOMAUTUS:** Jos haluamasi ohjelma ei ole luettelossa, valitse avattavasta valikosta **Etsi lisää...**. Seuraavassa ikkunassa voit etsiä ohjelman ja lisätä sen luetteloon napsauttamalla **Lisää**.

- 7. Valitse **Skannaa**-osassa **Katso lisää skannausasetuksia** ja napsauta **Lisäasetukset**-painiketta.
- 8. Valitse **Skannaa**-välilehdessä **Skannaa useita kohteita ennen tulostamista** -valintaruutu.
- 9. Valitse **OK**.
- 10. Kun olet muokannut asetukset, valitse **Skannaa**.
- Ensimmäisen sivun skannaamisen jälkeen näyttöön tulee pyyntö lisätä laitteeseen seuraava sivu.
- 11. Aseta seuraava arkki skannaustasolle ja valitse **Kyllä**. Toista toimet, kunnes olet skannannut kaikki sivut.
- 12. Kun olet valmis, valitse **Ei**. Näyttöön tulee ohjelma, jossa skannaamasi useat sivut ovat.

#### <span id="page-34-0"></span>**Skannatun tekstin muokkaaminen optisen merkkien tunnistamisen (OCR) avulla**

Optinen merkkien tunnistus (Optical Character Recognition, OCR) muuntaa skannatun kuvan tekstinkäsittelyohjelmassa muokattavaksi tekstiksi.

HUOMAUTUS: Japania ja yksinkertaistettua kiinaa käyttävät asiakkaat: Varmistakaa, että tietokoneeseen on asennettu OCR-ohjelmisto. OCR-<br>ohjelmisto toimitettiin tulostimen mukana ja sen asennuksen olisi pitänyt tapahtua sam

- 1. Avaa yläkansi.
- 2. Aseta skannattava asiakirja skannaustasolle kuvapuoli alaspäin. Varmista, että asiakirjan etupuolen vasen yläkulma on tulostimessa olevan nuolen kohdalla.

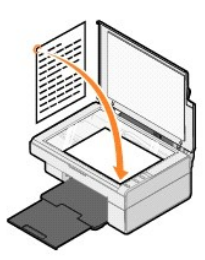

- 3. Sulje yläkansi.
- 4. Avaa Dell All-In-One Center valitsemalla **Käynnistä→ Ohjelmat** tai Kaikki ohjelmat→ Dell-tulostimet→ Dell AIO 810→ Dell All-In-One Center.

**Dell All-In-One Center** avautuu.

- **HUOMAUTUS:** Voit avata **Dell All-In-One Centerin** myös tulostimen käyttöpaneelin Skannaa-näppäimellä <sup>22</sup>. Dell All-In-One Center avautuu tietokoneessa.
- 5. Valitse avattavasta **Lähetä skannattu kuva kohteeseen** -valikosta tekstinkäsittelyohjelma.

**HUOMAUTUS:** Jos haluamasi ohjelma ei ole luettelossa, valitse avattavasta valikosta **Etsi lisää...**. Seuraavassa ikkunassa voit etsiä ohjelman ja lisätä sen luetteloon napsauttamalla **Lisää**.

- 6. Napsauta ensin **Katso lisää skannausasetuksia** ja sitten **Lisäasetukset**-painiketta.
- Skannauksen lisäsetukset -valintaikkuna avautuu.
- 7. Varmista, että **Muunna skannattu kohde tekstiksi** -valintaruutu on valittu.
- 8. Valitse **OK**.
- 9. Valitse **Skannaa**.

Skannattu teksti tulee näkyviin.

# <span id="page-34-1"></span>**Kuvan tallentaminen tietokoneeseen**

1. Valitse **Käynnistä** ® **Ohjelmat** tai **Kaikki ohjelmat** ® **Dell-tulostimet** ® **Dell AIO 810** ® **Dell All-In-One Center**.

**Dell All-In-One Center** avautuu.

- 2. Valitse **Asiankirjanhallinta** -alue**. Tallenna kuva tietokoneeseen**.
- 3. Seuraa näytön ohjeita.

## <span id="page-35-0"></span>**Skannatun kuvan tai asiakirjan lähettäminen sähköpostitse**

Voit lähettää skannattuja kuvia tai asiakirjoja sähköpostilla:

- 1. Avaa yläkansi.
- 2. Aseta asiakirja tai valokuva skannaustasolle kuvapuoli alaspäin. Varmista, että kohteen etupuolen vasen yläkulma täsmää tulostimessa olevan nuolen kanssa.

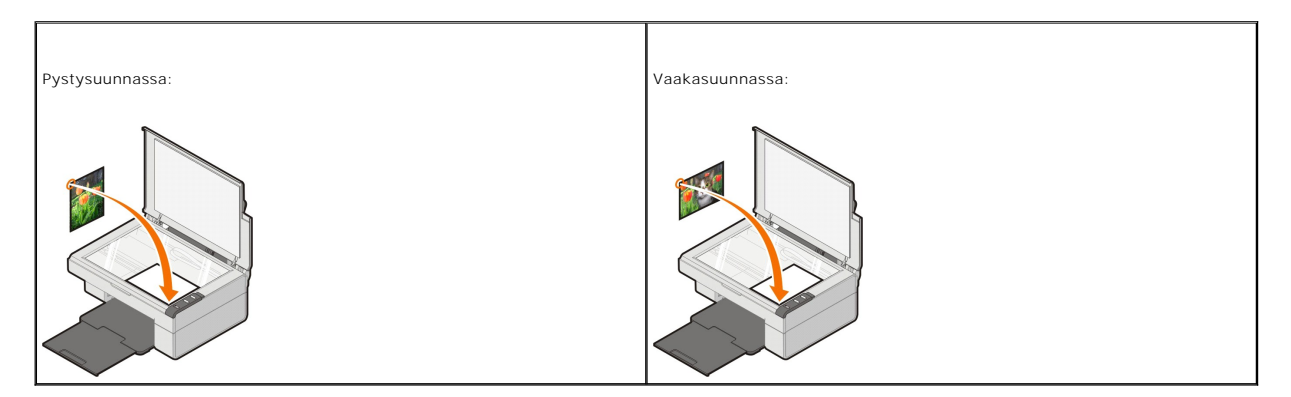

- 3. Sulje yläkansi.
- 4. Valitse **Käynnistä** ® **Ohjelmat** tai **Kaikki ohjelmat** ® **Dell-tulostimet** ® **Dell AIO 810** ® **Dell All-In-One Center**.

**Dell All-In-One Center** avautuu.

**HUOMAUTUS:** Voit avata **Dell All-In-One Centerin** myös tulostimen käyttöpaneelin **Skannaa**-näppäimellä . **Dell All-In-One Center** avautuu tietokoneessa.

- 5. Valitse **Esikatselu**.
- 6. Valitse **Erikoistoiminnot** -alueella **Lähetä kuva tai asiakirja sähköpostilla**.
- 7. Valitse jokin vaihtoehto **Mitä skannataan?** -valikosta.
- 8. Valmistele valokuva sähköpostilla lähettämistä varten näytön ohjeiden mukaan.
- 9. Valitse **Seuraava**.
- 10. Avaa sähköpostiohjelma, kirjoita viesti kuvan mukaan ja lähetä kuva.

**HUOMAUTUS:** Jos sinulla on kysyttävää asiakirjan liittämisestä sähköpostiviestiin, katso lisätietoja sähköpostiohjelman ohjeista.

# <span id="page-35-1"></span>**Kuvien tai asiakirjojen suurentaminen tai pienentäminen**

Jos käytät tulostinta *yhdessä* tietokoneen kanssa, voit suurentaa tai pienentää asiakirjaa 25-400 prosenttia Dell All-In-One Centerin avulla.

- 1. Lisää paperia. Aiheesta on lisätietoja kohdassa [Paperin lisääminen](file:///C:/data/CHM_OUT/systems/PRN810/FI/ug/ug_fi.chm/ug_fi/about.htm#1006044).
- 2. Avaa yläkansi.
- 3. Aseta asiakirja tai valokuva skannaustasolle kuvapuoli alaspäin. Varmista, että kohteen etupuolen vasen yläkulma täsmää tulostimessa olevan nuolen kanssa.

Pystysuunnassa: Vaakasuunnassa:

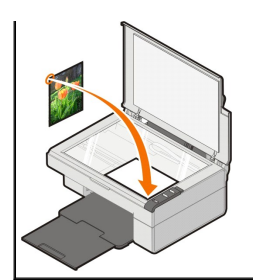

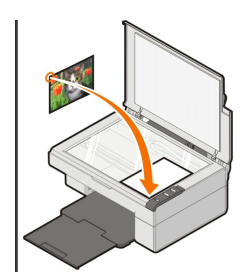

4. Sulje yläkansi.

5. Valitse **Käynnistä** ® **Ohjelmat** tai **Kaikki ohjelmat** ® **Dell-tulostimet** ® **Dell AIO 810** ® **Dell All-In-One Center**.

**Dell All-In-One Center** avautuu.

**HUOMAUTUS:** Voit avata **Dell All-In-One Centerin** myös tulostimen käyttöpaneelin **Skannaa**-näppäimellä . **Dell All-In-One Center** avautuu tietokoneessa.

- 6. Valitse **Esikatselu**.
- 7. Valitse **Erikoistoiminnot** -osassa **Suurenna tai pienennä kuvan kokoa**.
- 8. Valitse uuden kuvan koko näytön ohjeiden avulla.
- 9. Kun olet muokannut kuvan valmiiksi, valitse **Tulosta**.

# **Ohjelmiston toiminta**

- Dell All-In-[One Centerin käyttäminen](#page-37-0)
- [Tulostusmääritysten valitseminen](#page-38-0)
- [Dell Picture Studion käyttäminen](#page-39-0)
- [Dell Ink Management System](#page-39-1)
- [Ohjelmiston asennuksen poistaminen ja asentaminen uudelleen](#page-40-0)

Tulostimen ohjelmiston osat

- l **Dell All-In-One Center** Tällä voit tehdä erilaisia skannaus-, kopiointi-, faksaus- ja tulostusoperaatioita vastaskannatuilla ja aiemmin tallennetuilla asiakirjoilla ja kuvilla.
- l **Tulostusmääritykset** Tällä voit muuttaa tulostimen asetuksia.
- l **Dell Picture Studio** Tällä voit hallita, muokata, näyttää, tulostaa ja muuntaa valokuvia ja muita kuvia.
- l **Dell Ink Management SystemT**  Tämä varoittaa, kun tulostimen muste käy vähiin.

## <span id="page-37-0"></span>**Dell All-In-One Centerin käyttäminen**

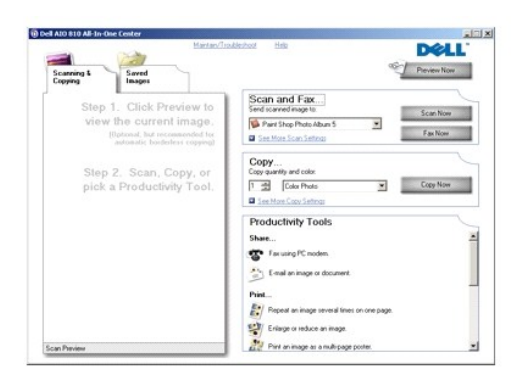

#### **Dell All-In-One Centerissa** voit

- l skannata, kopioida, faksata ja käyttää erikoistoimintoja
- l valita sijainnin, johon haluat lähettää skannatun kuvan
- l valita kopioiden määrän ja värin
- l käyttää vianmääritys- ja huoltotietoja
- l esikatsella tulostettavia tai kopioitavia kuvia
- l käsitellä valokuvia (kopioida kansioihin, tulostaa ja kopioida luovasti).

**Dell All-In-One Centerin** avaaminen:

Valitse **Käynnistä**® **Ohjelmat** tai **Kaikki ohjelmat**® **Dell-tulostimet**® **Dell AIO 810**® **Dell All-In-One Center**.

Dell All-In-One Center jakaantuu neljään pääosaan: **Skannaaminen ja faksaaminen, Kopioiminen, Erikoistoiminnot** ja **Esikatselu.**

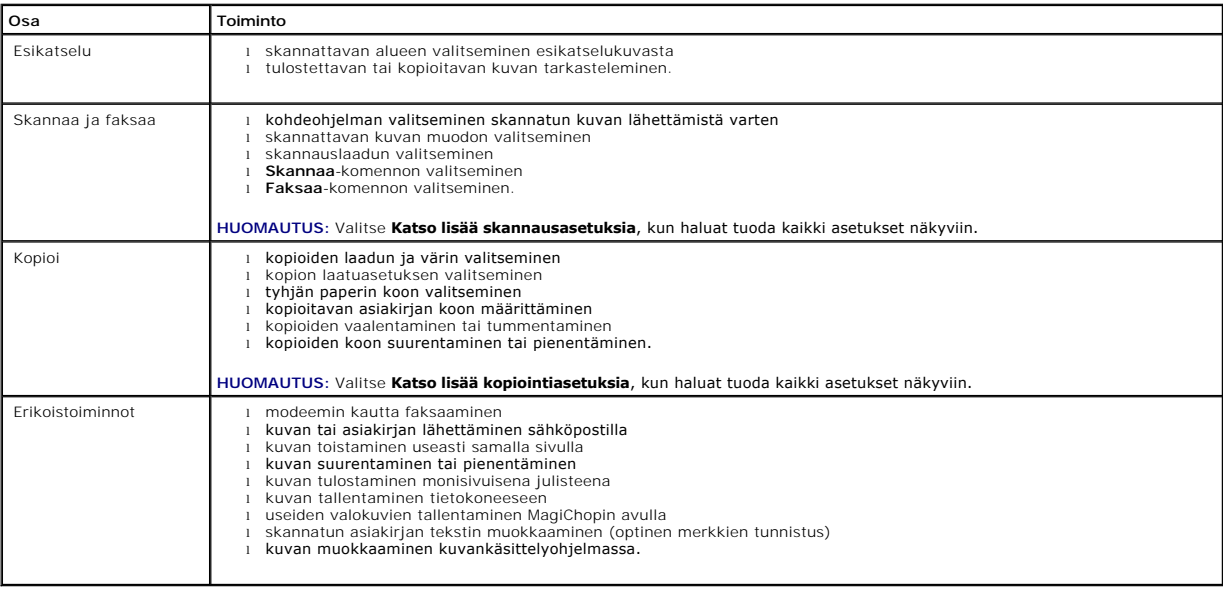

Saat lisätietoja Dell All-In-One Centerista valitsemalla Dell All-In-One Centerissa **Ohje**.

## <span id="page-38-0"></span>**Tulostusmääritysten valitseminen**

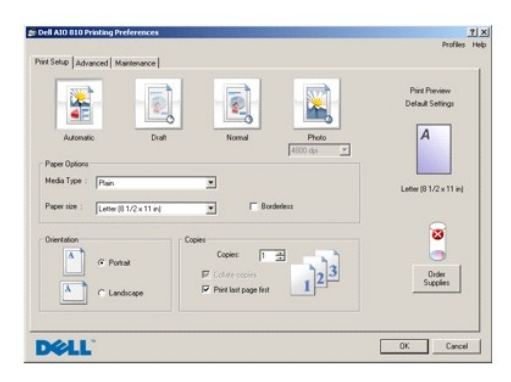

**Tulostusmääritykset**-ikkunassa voit muuttaa tulostimen asetuksia. **Tulostusmääritykset**-ikkunassa voit muuttaa tulostimen asetuksia luotavan projektityön vaatimusten mukaan.

#### **Tulostusmääritykset**-ikkunan avaaminen:

1. Kun asiakirja on avattu, valitse **Tiedosto**® **Tulosta**.

**Tulosta**-valintaikkuna avautuu.

2. Valitse **Tulosta**-valintaikkunassa **Määritykset**, **Ominaisuudet**, **Asetukset** tai **Asennus** (käyttämäsi ohjelman tai käyttöjärjestelmän mukaan).

Näytössä avautuu **Tulostusmääritykset**-valintaikkuna.

**Tulostusmääritykset**-ikkunan avaaminen asiakirja suljettuna:

1. Valitse Windows XP:ssä **Käynnistä**® **Ohjauspaneeli**® **Tulostimet ja muut laitteet**®**Tulostimet ja faksit**.

Valitse Windows 2000:ssa **Käynnistä**® **Asetukset**® **Tulostimet**.

2. Napsauta hiiren oikealla painikkeella Tulostin-kuvaketta ja valitse sitten **Tulostusmääritykset**.

**HUOMAUTUS: Tulostimet**-kansiossa tehdyt tulostimen asetukset ovat useimmissa ohjelmissa käytössä oletusasetuksina.

#### **Tulostusmääritykset-ikkunan välilehdet**

**Tulostusmääritykset**-ikkunassa on kolme päävälilehteä.

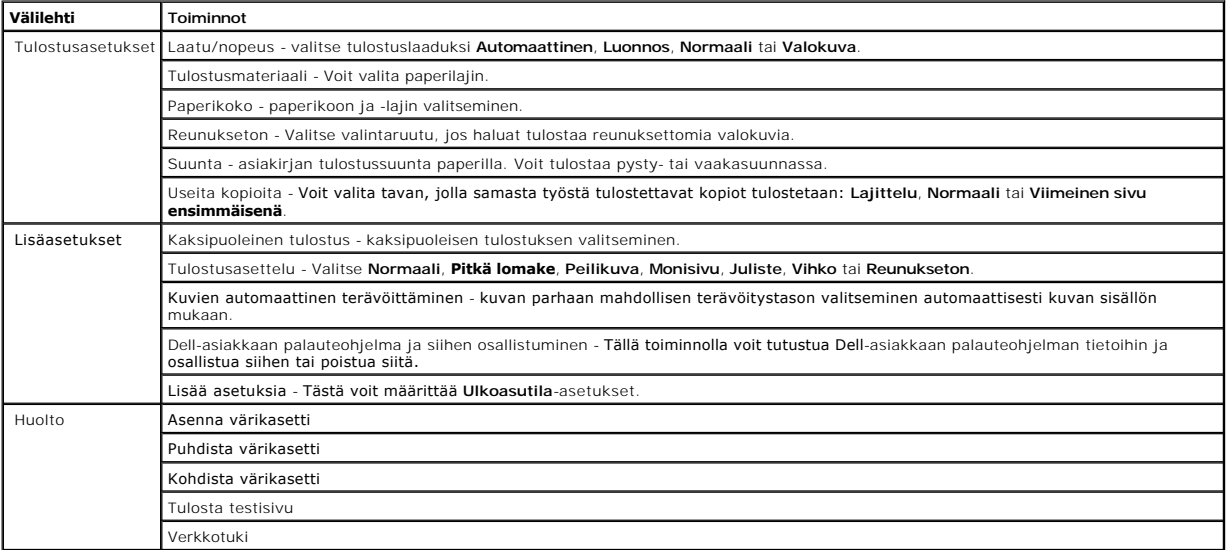

### <span id="page-39-0"></span>**Dell Picture Studion käyttäminen**

Dell Picture Studiossa voit tutkia digitaalisia valokuvia ja opetella järjestämään, luomaan tai tulostamaan valokuvia. Dell Picture Studiossa on kaksi osaa:

l Paint Shop Photo Album 5

Valitse **Käynnistä**® **Ohjelmat** tai **Kaikki ohjelmat**® **Dell Picture Studio 3**® **Paint Shop Photo Album 5**® **Paint Shop Photo Album 5**.

l Paint Shop Pro Studio

Valitse Käynnistä → Ohjelmat tai Kaikki ohjelmat → Dell Picture Studio 3→Paint Shop Pro Studio→Jasc Paint Shop Pro Studio

**HUOMAUTUS:** Käyttöjärjestelmästä riippuen jotkin tai kaikki näistä ohjelmista eivät ehkä ole käytettävissä.

### <span id="page-39-1"></span>**Dell Ink Management System**

Jokaisella tulostuskerralla näkyviin tulee näyttö, josta näkee tulostustyön etenemisen sekä jäljellä olevan musteen määrän ja arvion siitä, kuinka monta sivua<br>kasetilla pystyy vielä tulostamaan. Sivulaskuria ei näytetä ens

Kun muste on vähissä, näyttöön tulee **Muste vähissä -virheilmoitus**, kun yrität tulostaa. Varoitus näytetään jokaisella tulostuskerralla, kunnes asennat uuden värikasetin. Lisätietoja värikasetin vaihtamisesta on kohdassa [Värikasetin vaihtaminen](file:///C:/data/CHM_OUT/systems/PRN810/FI/ug/ug_fi.chm/ug_fi/mainten.htm#1111976).

Kun värikasetti on tyhjä, näyttöön tulee **Varasäiliö**-ikkuna, kun yrität tulostaa. Jos jatkat tulostamista, tulostustyö ei ehkä tulostu odotetulla tavalla.

<span id="page-40-1"></span>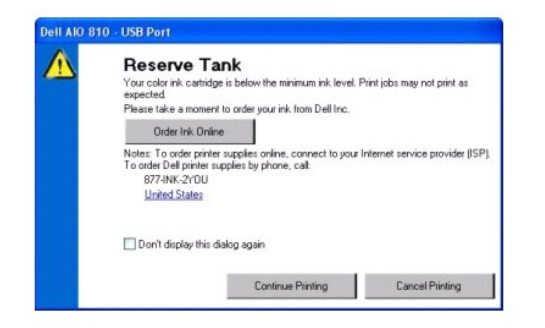

# <span id="page-40-0"></span>**Ohjelmiston asennuksen poistaminen ja asentaminen uudelleen**

Jos tulostin ei toimi kunnolla tai jos näyttöön tulee tulostimen käytön aikana tiedonvälitykseen liittyvästä ongelmasta kertova virhesanoma, voit poistaa tulostinohjelmiston ja asentaa sen uudelleen.

- 1. Valitse **Käynnistä**® **Ohjelmat** tai **Kaikki ohjelmat**® **Dell-tulostimet**® **Dell AIO 810**® **Poista Dell AIO 810.**
- 2. Seuraa näytön ohjeita.
- 3. Käynnistä tietokone uudelleen.
- 4. Aseta *Ohjaimet ja apuohjelmat* -CD-levy tietokoneeseen ja seuraa näytön ohjeita.

Jos ohjelmiston asennusikkuna ei tule näyttöön:

a. Valitse *Windows XP:ssä* **Käynnistä**® **Oma tietokone**.

Kaksoisnapsauta *Windows 2000:ssa* työpöydällä olevaa **Oma tietokone** -kuvaketta.

- b. Kaksoisnapsauta **CD-aseman** kuvaketta. Kaksoisnapsauta tarpeen vaatiessa **setup.exe**.
- c. Kun tulostinohjelmiston asennusnäyttö tulee näkyviin, valitse **Henkilökohtainen asennus** tai **Verkkoasennus**.
- d. Suorita asennus loppuun seuraamalla näytön ohjeita.

# **Tulostimen tekniset tiedot**

- [Yleistä](#page-41-0)
- [Ympäristöolosuhteiden tekniset vaatimukset](#page-41-1)
- [Sähkönkulutus ja sähköliitäntöjen vaatimukset](#page-41-2)
- [Faksaa-tilan ominaisuudet](#page-41-3)
- [Tulostuslaatu](#page-42-0)
- [Kopioi-/Skannaa-tilan ominaisuudet](#page-42-1)
- [Käyttöjärjestelmän tuki](#page-42-2)
- [Järjestelmän tekniset tiedot ja vaatimukset](#page-42-3)
- [Ohjeita erikoistulostusmateriaalien käsittelemiseen](#page-43-1)
- **O** [Kaapelit](#page-43-2)

# <span id="page-41-0"></span>**Yleistä**

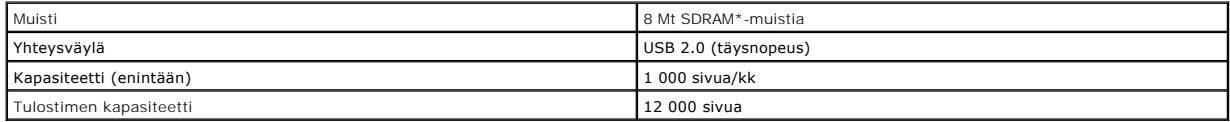

### <span id="page-41-1"></span>**Ympäristöolosuhteiden tekniset vaatimukset**

# **Lämpötila / suhteellinen ilmankosteus**

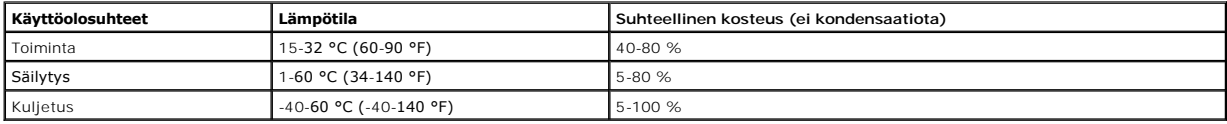

# <span id="page-41-2"></span>**Sähkönkulutus ja sähköliitäntöjen vaatimukset**

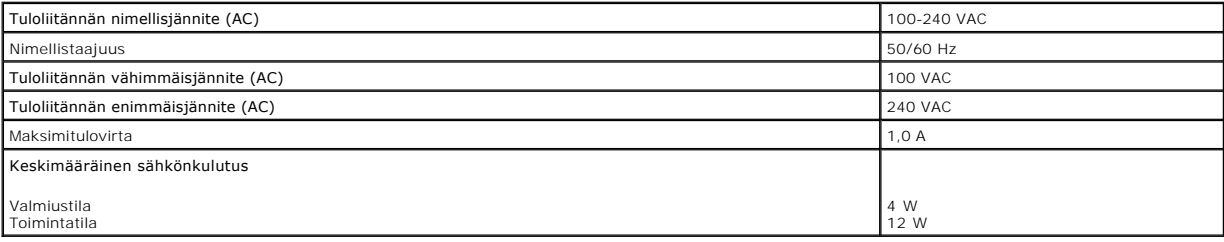

# <span id="page-41-3"></span>**Faksaa-tilan ominaisuudet**

Kun skannaat faksiin, asiakirja skannaa 100 dpi:n (dots per inch) tarkkuudella.

Jotta faksaaminen onnistuisi

l Kytke tulostin tietokoneeseen, joka on kytketty aktiiviseen puhelinlinjaan.

l Kytke tulostin USB-kaapelilla tietokoneeseen.

**HUOMAUTUS:** Et voi faksata DSL- (Digital Subscribe Line), ISDN- (Integrated Services Digital Network) tai kaapelimodeemiyhteyden välityksellä.

# <span id="page-42-0"></span>**Tulostuslaatu**

#### **Valokuva-/kiiltävä tulostusmateriaali**

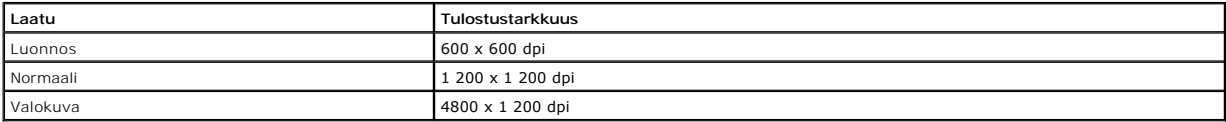

#### **Muut tulostusmateriaalit**

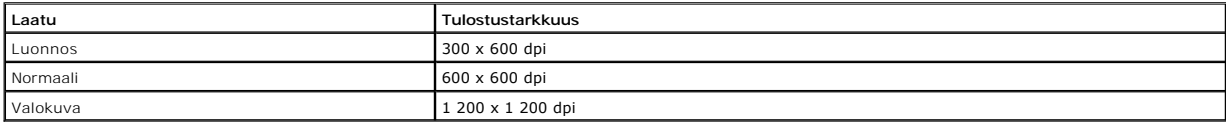

### <span id="page-42-1"></span>**Kopioi-/Skannaa-tilan ominaisuudet**

DellT All-In-One Printer 810 -tulostimella voit skannata 72-19 200 dpi:n tarkkuudella. Vaikka tulostin kykenee erittäin tarkkaan skannaukseen, Dell suosittelee esiasetettujen tarkkuusasetusten käyttämistä.

#### **Kopiointilaatu**

#### **Tietokonetta käyttävä kopiointi**

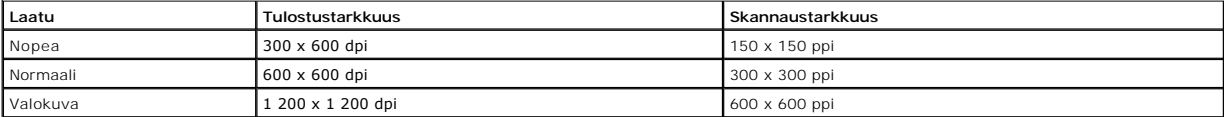

#### **Erilliskopiointi**

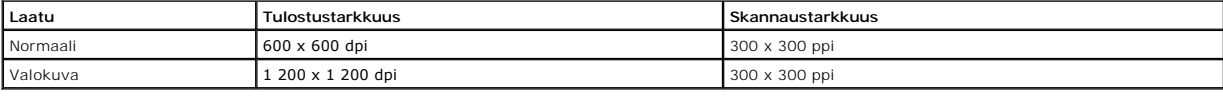

# <span id="page-42-2"></span>**Käyttöjärjestelmän tuki**

DellT All-In-One Printer 810 tukee seuraavia käyttöjärjestelmiä:

Windows 2000

Windows XP

Windows XP Professional x64 Edition

# <span id="page-42-3"></span>**Järjestelmän tekniset tiedot ja vaatimukset**

Käyttöjärjestelmän on täytettävä seuraavat vähimmäisvaatimukset.

<span id="page-43-0"></span>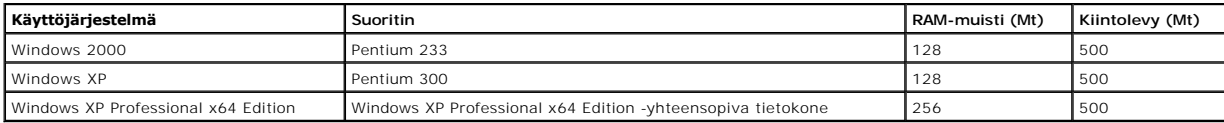

# <span id="page-43-1"></span>**Ohjeita erikoistulostusmateriaalien käsittelemiseen**

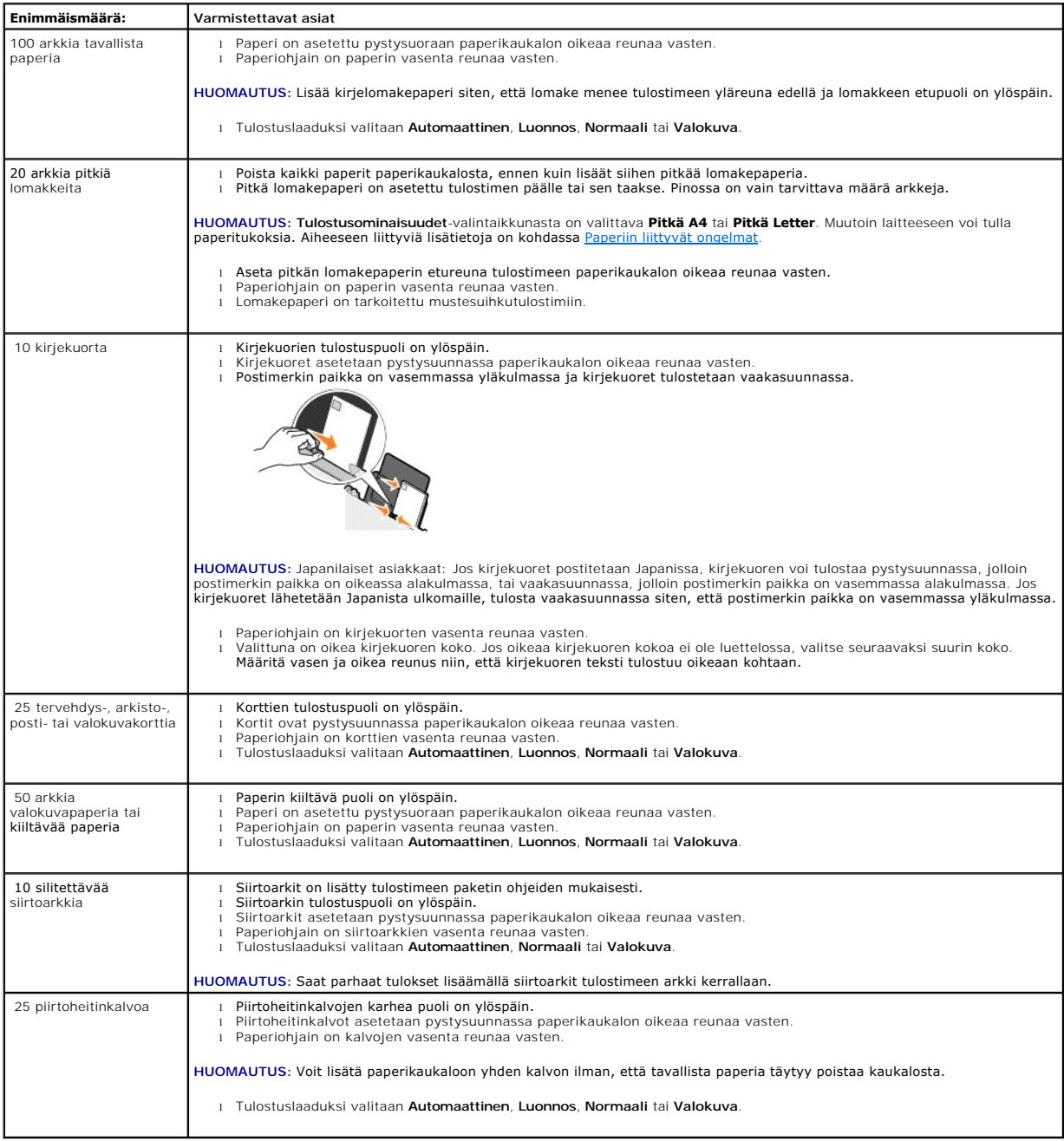

# <span id="page-43-2"></span>**Kaapelit**

DellT All-In-One Printer 810 -tulostin kytketään tietokoneeseen USB (Universal Serial Bus) -kaapelilla (myydään erikseen).

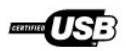

# <span id="page-45-0"></span>**Vianmääritys**

- [Asennusongelmat](#page-45-1)
- [Yleiset ongelmat](#page-46-1)
- [Tulostuslaadun parantaminen](#page-46-2)

## <span id="page-45-1"></span>**Asennusongelmat**

### **Tietokoneongelmat**

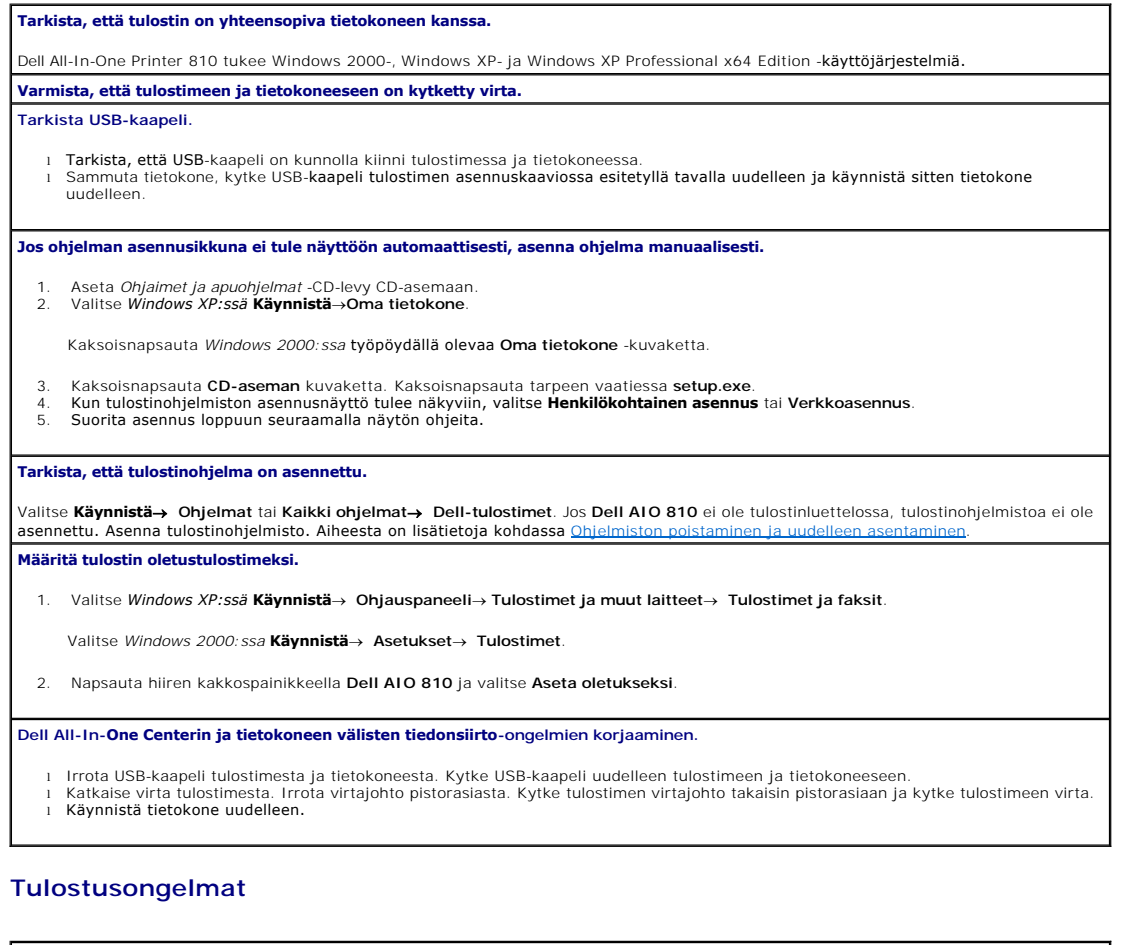

# **Tarkista, että virtajohto on kunnolla kiinni tulostimessa ja virtalähteessä. Varmista, ettei tulostinta ole pysäytetty.** 1. Valitse *Windows XP:ssä* **Käynnistä**® **Ohjauspaneeli**®**Tulostimet ja muut laitteet**® **Tulostimet ja faksit**. Valitse *Windows 2000:ssa* **Käynnistä**® **Asetukset**® **Tulostimet**. 2. Kaksoisnapsauta **Dell AIO 810** ja valitse sitten **Tulostin.**<br>3. Varmista, ett**ä Keskeytä tulostus** -vaihtoehdon vieressä ei ole valintamerkkiä. Jos **Keskeytä tulostus** on valittuna, poista vaihtoehdon **laikuvat ja kei**<br> **Tarkista, että värikasetti on asennettu oikein, ja poista kasetista tarra ja teippi. Varmista, että paperi on asetettu tulostimeen oikein.** Aiheesta on lisätietoja kohdassa [Paperin lisääminen](file:///C:/data/CHM_OUT/systems/PRN810/FI/ug/ug_fi.chm/ug_fi/about.htm#1006044).

#### <span id="page-46-1"></span><span id="page-46-0"></span>**Yleiset ongelmat**

#### **Faksiongelmat**

**Tarkista, että tulostimessa ja tietokoneessa on virta kytkettynä ja että USB-kaapeli on kunnolla kytketty. Varmista, että tietokone on yhdistetty toimivaan analogiseen puhelinlinjaan.** Faksitoiminto edellyttää, että tietokoneen faksimodeemi on kytketty puhelinpistokkeeseen.

**Kun käytät ulkoista modeemia, varmista, että siihen on kytketty virta ja se on kytketty oikein tietokoneeseen.**

#### **Paperiin liittyvät ongelmat**

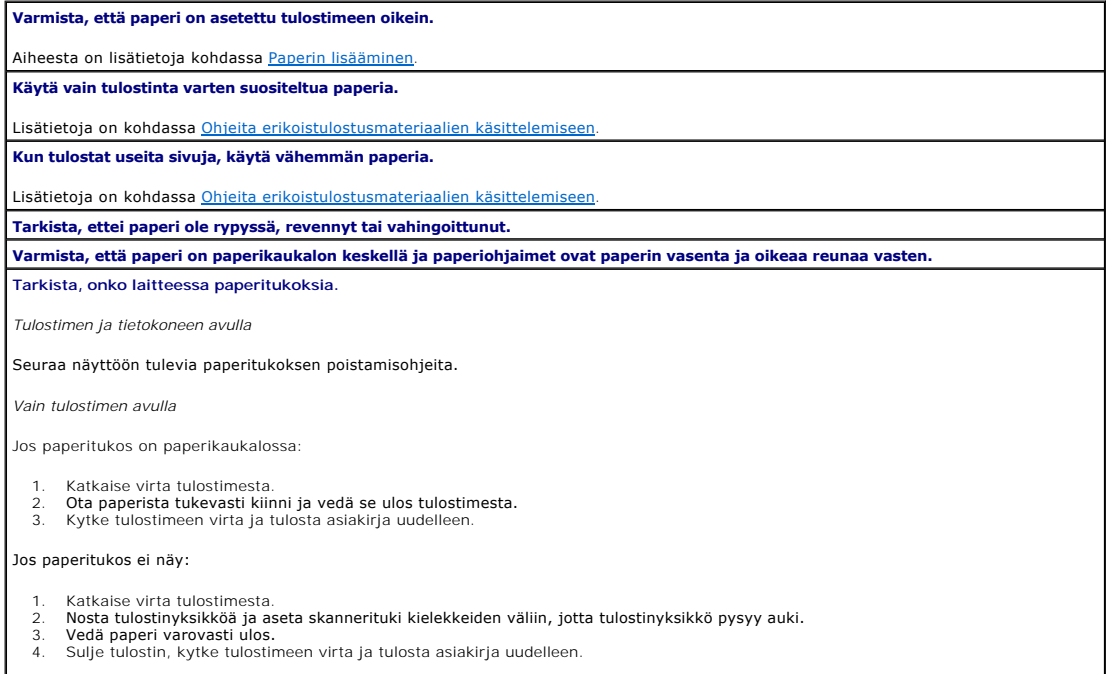

# <span id="page-46-2"></span>**Tulostuslaadun parantaminen**

Jos et ole tyytyväinen asiakirjojen tulostuslaatuun, voit parantaa tulostuslaatua usealla eri tavalla.

- l Valitse asianmukainen paperilaji. Käytä esimerkiksi valokuvien tulostamiseen Dell Premium Photo -valokuvapaperia.
- l Käytä painavampaa, valkoisempaa tai päällystettyä paperia. Käytä valokuvien tulostamiseen Dell Premium Photo -valokuvapaperia.

**HUOMAUTUS:** Dell Premium Photo -valokuvapaperia ei ehkä ole saatavana kaikilla alueilla.

l Valitse korkeampi tulostuslaatu.

Korkeamman tulostuslaadun valitseminen:

1. Kun asiakirja on avattu, valitse **Tiedosto**® **Tulosta**.

**Tulosta**-valintaikkuna avautuu.

2. Valitse **Määritykset**, **Ominaisuudet** tai **Asetukset** (ohjelman ja käyttöjärjestelmän mukaan).

Näytössä avautuu **Tulostusmääritykset**-valintaikkuna.

3. Valitse **Tulostusasetukset**-välilehdessä korkeampi laatuasetus.

- 4. Tulosta asiakirja uudelleen.
- 5. Jos tulostuslaatu ei parane, yritä kohdistaa tai puhdistaa värikasetti. Kohdistamisesta on lisätietoja kohdassa <u>Värikasetin kohdistaminen</u>. Lisätietoja<br>värikasettien puhdistamisesta on kohdassa <u>Värikasetin suuttimien </u>

Muita ratkaisuja on osoitteessa **support.dell.com**.